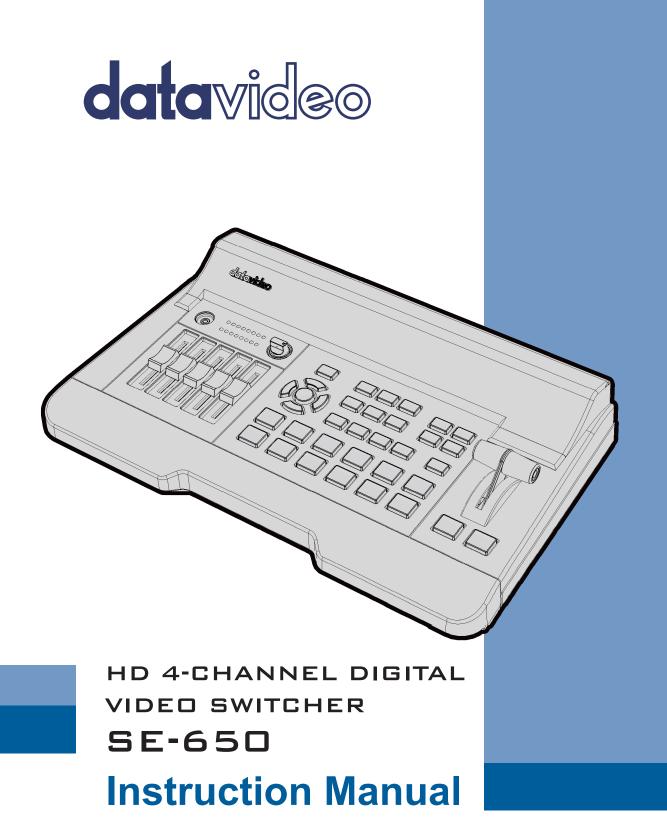

www.datavideo.com

# **Table of Contents**

| FCC COMP                                                                                                    | LIANCE STATEMENT                                                                                                    | 5                                                                                                    |
|----------------------------------------------------------------------------------------------------|----------------------------------------------------------------------------------------------------|----------------------------------------------------------------------------------------------------|
| WARNING                                                                                                    | S AND PRECAUTIONS                                                                                                    | 5                                                                                                    |
| WARRANT                                                                                                    | Υ                                                                                                    | 6                                                                                                    |
| STANDARD                                                                                                    | WARRANTY                                                                                                    | 6                                                                                                    |
| Three Ye                                                                                                    | R WARRANTY                                                                                                    | 6                                                                                                    |
| DISPOSAL.                                                                                                    |                                                                                                    | 7                                                                                                    |
| CHAPTER 1                                                                                                    |                                                                                                    | 8                                                                                                    |
| 1.1 Fe                                                                                                    | ATURES                                                                                                    | 8                                                                                                    |
| 1.2 Sy                                                                                                    | STEM DIAGRAM                                                                                                    | 9                                                                                                    |
| CHAPTER 2                                                                                                    | CONNECTIONS AND CONTROLS                                                                                                    | 10                                                                                                    |
| 2.1 Re                                                                                                    | AR PANEL                                                                                                    | 10                                                                                                    |
| 2.2 Fr                                                                                                    | ONT PANEL                                                                                                    | 12                                                                                                    |
| CHAPTER 3                                                                                                    | NETWORK SETUP                                                                                                    | 18                                                                                                    |
| 3.1 Sv                                                                                                    | VITCHER SETUP WITH A WINDOWS COMPUTER                                                                                                    |                                                                                                    |
|                                                                                                    | stalling the Switcher Image Import/Export software to a Windows Computer                                                                                                    |                                                                                                    |
|                                                                                                    | Router Based DHCP Setup                                                                                                    |                                                                                                    |
|                                                                                                    | Setting the Target IP Address with the Switcher Image Import/Export Software                                                                                                    |                                                                                                    |
|                                                                                                    |                                                                                                    |                                                                                                    |
| CHAPTER 4                                                                                                    | OSD MENU                                                                                                    | 23                                                                                                    |
|                                                                                                    | OSD MENU                                                                                                    |                                                                                                    |
| 4.1 St                                                                                                    |                                                                                                    | 23                                                                                                    |
| 4.1 S⊺<br><i>4.1.1</i>                                                                                                    | ART                                                                                                    | 23<br>23                                                                                                    |
| 4.1 S⊺<br>4.1.1<br>4.1.2                                                                                                    | ART<br>Transition                                                                                                    | 23<br>23<br>23                                                                                                    |
| 4.1 ST<br>4.1.1<br>4.1.2<br>4.1.3                                                                                                    | ART<br>Transition<br>Type                                                                                                    | 23<br>23<br>23<br>23                                                                                                    |
| 4.1 ST<br>4.1.1<br>4.1.2<br>4.1.3<br>4.1.4                                                                                                    | ART<br>Transition<br>Type<br>Wipe Effects                                                                                                    | 23<br>23<br>23<br>23<br>23<br>23                                                                                                 |
| 4.1 ST<br>4.1.1<br>4.1.2<br>4.1.3<br>4.1.4<br>4.1.5                                                                                                    | ART<br>Transition<br>Type<br>Wipe Effects<br>Border                                                                                                    | 23<br>23<br>23<br>23<br>23<br>24                                                                                                 |
| 4.1 ST<br>4.1.1<br>4.1.2<br>4.1.3<br>4.1.4<br>4.1.5<br>4.1.6                                                                                                    | ART<br>Transition<br>Type<br>Wipe Effects<br>Border<br>Position                                                                                                    | 23<br>23<br>23<br>23<br>23<br>24<br>24<br>24                                                                                     |
| 4.1 ST<br>4.1.1<br>4.1.2<br>4.1.3<br>4.1.4<br>4.1.5<br>4.1.6<br>4.2 Ke                                                                                                    | ART<br>Transition<br>Type<br>Wipe Effects<br>Border<br>Position<br>Matte                                                                                                    | 23<br>23<br>23<br>23<br>23<br>24<br>24<br>24<br>24                                                                               |
| 4.1 ST<br>4.1.1<br>4.1.2<br>4.1.3<br>4.1.4<br>4.1.5<br>4.1.6<br>4.2 Ke<br>4.2.1                                                                                                    | ART<br>Transition<br>Type<br>Wipe Effects<br>Border<br>Position<br>Matte<br>YER                                                                                                    | 23<br>23<br>23<br>23<br>23<br>24<br>24<br>24<br>24<br>24                                                                         |
| 4.1 ST<br>4.1.1<br>4.1.2<br>4.1.3<br>4.1.4<br>4.1.5<br>4.1.6<br>4.2 Ke<br>4.2.1<br>4.2.2                                                                                                    | ART<br>Transition<br>Type<br>Wipe Effects<br>Border<br>Position<br>Matte<br>YER<br>Keyer                                                                                                    | 23<br>23<br>23<br>23<br>23<br>24<br>24<br>24<br>24<br>24<br>24                                                                   |
| 4.1 ST<br>4.1.1<br>4.1.2<br>4.1.3<br>4.1.4<br>4.1.5<br>4.1.6<br>4.2 Ke<br>4.2.1<br>4.2.2<br>4.2.3                                                                                                    | ART<br>Transition<br>Type<br>Wipe Effects<br>Border<br>Position<br>Matte<br>YER<br>Keyer<br>Keyer Control                                                                                                    |                                                                                                    |
| 4.1 ST<br>4.1.1<br>4.1.2<br>4.1.3<br>4.1.4<br>4.1.5<br>4.1.6<br>4.2 Ke<br>4.2.1<br>4.2.2<br>4.2.3<br>4.2.4                                                                                                    | ART<br>Transition<br>Type<br>Wipe Effects<br>Border<br>Position<br>Matte<br>YER<br>Keyer<br>Keyer Control<br>Key Source                                                                                                    | 23<br>23<br>23<br>23<br>23<br>24<br>24<br>24<br>24<br>24<br>24<br>25<br>25                                                       |
| 4.1 ST<br>4.1.1<br>4.1.2<br>4.1.3<br>4.1.4<br>4.1.5<br>4.1.6<br>4.2 KE<br>4.2.1<br>4.2.2<br>4.2.3<br>4.2.4<br>4.2.5<br>4.2.6                                                                                                    | ART<br>Transition<br>Type<br>Wipe Effects<br>Border<br>Position<br>Matte<br>YER<br>Keyer<br>Keyer Control<br>Key Source<br>Fill Source<br>CK Setup<br>Mask                                                                   | 23<br>23<br>23<br>23<br>23<br>24<br>24<br>24<br>24<br>24<br>24<br>25<br>25<br>25<br>26                                           |
| 4.1 ST<br>4.1.1<br>4.1.2<br>4.1.3<br>4.1.4<br>4.1.5<br>4.1.6<br>4.2 KE<br>4.2.1<br>4.2.2<br>4.2.3<br>4.2.4<br>4.2.5<br>4.2.6                                                                                                    | ART<br>Transition<br>Type<br>Wipe Effects<br>Border<br>Position<br>Matte<br>YER<br>Keyer<br>Keyer Control<br>Key Source<br>Fill Source<br>CK Setup                                                                           | 23<br>23<br>23<br>23<br>23<br>24<br>24<br>24<br>24<br>24<br>24<br>25<br>25<br>25<br>26                                           |
| <ul> <li>4.1 ST</li> <li>4.1.1</li> <li>4.1.2</li> <li>4.1.3</li> <li>4.1.4</li> <li>4.1.5</li> <li>4.1.6</li> <li>4.2 Ke</li> <li>4.2.1</li> <li>4.2.2</li> <li>4.2.3</li> <li>4.2.4</li> <li>4.2.5</li> <li>4.2.6</li> <li>4.3 P-</li> </ul> | ART<br>Transition<br>Type<br>Wipe Effects<br>Border<br>Position<br>Matte<br>YER<br>Keyer<br>Keyer Control<br>Key Source<br>Fill Source<br>CK Setup<br>Mask                                                                   | 23<br>23<br>23<br>23<br>23<br>24<br>24<br>24<br>24<br>24<br>24<br>24<br>25<br>25<br>25<br>25<br>26<br>26                         |
| 4.1 ST<br>4.1.1<br>4.1.2<br>4.1.3<br>4.1.4<br>4.1.5<br>4.1.6<br>4.2 Ke<br>4.2.1<br>4.2.2<br>4.2.3<br>4.2.4<br>4.2.5<br>4.2.6<br>4.3 P-<br>4.3.1                                                                                                | ART         Transition         Type         Wipe Effects         Border         Position         Matte         YER         Keyer         Keyer Control         Fill Source         Fill Source         CK Setup         Mask |                                                                                                    |
| 4.1 ST<br>4.1.1<br>4.1.2<br>4.1.3<br>4.1.4<br>4.1.5<br>4.1.6<br>4.2 KE<br>4.2.1<br>4.2.2<br>4.2.3<br>4.2.4<br>4.2.5<br>4.2.6<br>4.3 P-<br>4.3.1<br>4.3.1<br>4.3.1<br>4.3.2                                                                     | ART                                                                                                    | 23<br>23<br>23<br>23<br>23<br>24<br>24<br>24<br>24<br>24<br>24<br>24<br>25<br>25<br>25<br>25<br>26<br>26<br>26<br>26<br>26<br>27 |

| 4.4   | P-IN-P Keyer                                                         | .27 |
|-------|----------------------------------------------------------------------|-----|
| 4.4.1 | P-In-P Source                                                        | .27 |
| 4.4.2 | 2 Keyer                                                              | .28 |
| 4.4.3 | 3 Keyer Control                                                      | .28 |
| 4.4.4 | 4 CK Setup                                                           | .28 |
| 4.4.5 | 5 Mask                                                               | .28 |
| 4.5   | Logo                                                                 | .29 |
| 4.5.1 | Logo Image                                                           | .29 |
| 4.5.2 | 2 Logo Control                                                       | .29 |
| 4.5.3 | 3 Logo Source (Logo Src)                                             | .29 |
| 4.5.4 | 1 Fill Source                                                        | .30 |
| 4.5.5 | 5 Mask                                                               | .30 |
| 4.5.6 | 5 Logo Insertion                                                     | .30 |
| 4.6   | STILLS                                                               | .31 |
| 4.6.2 | Load Still                                                           | .31 |
| 4.6.2 | 2 Save Still                                                         | .32 |
| 4.6.3 | 3 Grab Still                                                         | .32 |
| 4.6.4 | 1 Freeze                                                             | .32 |
| 4.6.5 | 5 Export/Import Still Images to/from the PC                          | .32 |
| 4.6.6 | 5 Loading still images                                               | .38 |
| 4.7   | USER MEMS                                                            | .39 |
| 4.7.1 | Load Memory                                                          | .39 |
| 4.7.2 | 2 Save Memory                                                        | .39 |
| 4.7.3 | 3 Load Clip                                                          | .39 |
| 4.7.4 | Loading the existing Clip for Stinger Transition Effect              | .40 |
| 4.7.5 | 5 Importing the Clip for Stinger Transition Effect from the PC       | .40 |
| 4.7.6 | 5 How to Create the PNG Sequence for Stinger Transition Effect       | .42 |
| 4.7.7 | 7 Important things to note while creating Stinger Transition Effects | .48 |
| 4.8   | INPUTS                                                               | .49 |
| 4.8.1 | l Input 1-4                                                          | .49 |
| 4.8.2 | ? Freeze                                                             | .49 |
| 4.8.3 | 3 Crosspoint                                                         | .49 |
| 4.9   | Оитритя                                                              | .50 |
| 4.9.1 | l Outputs                                                            | .50 |
| 4.9.2 | 2 Audio                                                              | .50 |
| 4.9.3 | 3 Tally Mode                                                         | .51 |
| 4.9.4 | 1 Multiviewer                                                        | .51 |
| 4.10  | Setup                                                                | .51 |
| 4.10  | .1 Standard                                                          | .52 |
| 4.10  | .2 Menu Mode                                                         | .52 |
| 4.10  | .3 Menu Preference                                                   | .52 |
| 4.10  | .4 Auto Save                                                         | .52 |
| 4.10  | .5 Factory Default                                                   | .52 |

| 4.10.6     | Reset Names                                                         |    |
|------------|---------------------------------------------------------------------|----|
| 4.10.7     | Language                                                            |    |
| 4.10.8     | Software                                                            |    |
| CHAPTER 5  | APPLICATIONS                                                        | 53 |
| 5.1 Сн     | ROMAKEYER                                                           | 53 |
| 5.2 Loo    | GO INSERTION                                                        | 53 |
| 5.3 Sti    | L IMAGES                                                            | 54 |
| 5.3.1 l    | Export/Import Still Images to/from the PC                           | 54 |
| 5.3.2 l    | .oading still images                                                |    |
| 5.4 Sti    | NGER TRANSITION EFFECT                                              | 61 |
| 5.4.1 l    | oading the existing Clip for Stinger Transition Effect              |    |
| 5.4.2 I    | mporting the Clip for Stinger Transition Effect from the PC         |    |
| 5.4.3 I    | low to Create the PNG Sequence for Stinger Transition Effect        |    |
| 5.4.4 I    | mportant things to note while creating Stinger Transition Effects . |    |
| 5.5 Us     | R MEMORY                                                            | 70 |
| 5.5.1 l    | Export/Import User Memory Preset to/from the PC                     |    |
| 5.5.2 l    | oading User Memory Preset                                           |    |
| CHAPTER 6  | APPENDICES                                                          | 73 |
| Appendix 1 | TALLY OUTPUTS                                                       | 73 |
| APPENDIX 2 | FIRMWARE UPGRADE                                                    | 74 |
| Appendix 3 | FREQUENTLY-ASKED QUESTIONS                                          | 75 |
| APPENDIX 4 | DIMENSIONS                                                          | 76 |
| APPENDIX 5 | SPECIFICATIONS                                                      | 77 |
| SERVICE AN | D SUPPORT                                                           | 80 |

#### **Disclaimer of Product & Services**

The information offered in this instruction manual is intended as a guide only. At all times, Datavideo Technologies will try to give correct, complete and suitable information. However, Datavideo Technologies cannot exclude that some information in this manual, from time to time, may not be correct or may be incomplete. This manual may contain typing errors, omissions or incorrect information. Datavideo Technologies always recommend that you double check the information in this document for accuracy before making any purchase decision or using the product. Datavideo Technologies is not responsible for any omissions or errors, or for any subsequent loss or damage caused by using the information contained within this manual. Further advice on the content of this manual or on the product can be obtained by contacting your local Datavideo Office or dealer.

# **FCC Compliance Statement**

This device complies with part 15 of the FCC rules. Operation is subject to the following two conditions:

- (1) This device may not cause harmful interference, and
- (2) This device must accept any interference received, including interference that may cause undesired operation.

# Warnings and Precautions

- 1. Read all of these warnings and save them for later reference.
- 2. Follow all warnings and instructions marked on this unit.
- 3. Unplug this unit from the wall outlet before cleaning. Do not use liquid or aerosol cleaners. Use a damp cloth for cleaning.
- 4. Do not use this unit in or near water.
- 5. Do not place this unit on an unstable cart, stand, or table. The unit may fall, causing serious damage.
- 6. Slots and openings on the cabinet top, back, and bottom are provided for ventilation. To ensure safe and reliable operation of this unit, and to protect it from overheating, do not block or cover these openings. Do not place this unit on a bed, sofa, rug, or similar surface, as the ventilation openings on the bottom of the cabinet will be blocked. This unit should never be placed near or over a heat register or radiator. This unit should not be placed in a built-in installation unless proper ventilation is provided.
- 7. This product should only be operated from the type of power source indicated on the marking label of the AC adapter. If you are not sure of the type of power available, consult your Datavideo dealer or your local power company.
- 8. Do not allow anything to rest on the power cord. Do not locate this unit where the power cord will be walked on, rolled over, or otherwise stressed.
- 9. If an extension cord must be used with this unit, make sure that the total of the ampere ratings on the products plugged into the extension cord do not exceed the extension cord rating.
- 10. Make sure that the total amperes of all the units that are plugged into a single wall outlet do not exceed 15 amperes.
- 11. Never push objects of any kind into this unit through the cabinet ventilation slots, as they may touch dangerous voltage points or short out parts that could result in risk of fire or electric shock. Never spill liquid of any kind onto or into this unit.
- 12. Except as specifically explained elsewhere in this manual, do not attempt to service this product yourself. Opening or removing covers that are marked "Do Not Remove" may expose you to dangerous voltage points or other risks, and will void your warranty. Refer all service issues to qualified service personnel.
- 13. Unplug this product from the wall outlet and refer to qualified service personnel under the following conditions:
  - a. When the power cord is damaged or frayed;
  - b. When liquid has spilled into the unit;
  - c. When the product has been exposed to rain or water;
  - d. When the product does not operate normally under normal operating conditions. Adjust only those controls that are covered by the operating instructions in this manual; improper adjustment of other controls may result in damage to the unit and may often require extensive work by a qualified technician to restore the unit to normal operation;
  - e. When the product has been dropped or the cabinet has been damaged;
  - f. When the product exhibits a distinct change in performance, indicating a need for service.

# Warranty

# **Standard Warranty**

- Datavideo equipment are guaranteed against any manufacturing defects for one year from the date of purchase.
- The original purchase invoice or other documentary evidence should be supplied at the time of any request for repair under warranty.
- The product warranty period begins on the purchase date. If the purchase date is unknown, the product warranty period begins on the thirtieth day after shipment from a Datavideo office.
- All non-Datavideo manufactured products (product without Datavideo logo) have only one year warranty from the date of purchase.
- Damage caused by accident, misuse, unauthorized repairs, sand, grit or water is not covered under warranty.
- Viruses and malware infections on the computer systems are not covered under warranty.
- Any errors that are caused by unauthorized third-party software installations, which are not required by our computer systems, are not covered under warranty.
- All mail or transportation costs including insurance are at the expense of the owner.
- All other claims of any nature are not covered.
- All accessories including headphones, cables, and batteries are not covered under warranty.
- Warranty only valid in the country or region of purchase.
- Your statutory rights are not affected.

# Three Year Warranty

• All Datavideo products purchased after July 1st, 2017 are qualified for a free two years extension to the standard warranty, providing the product is registered with Datavideo within 30 days of purchase.

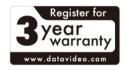

- Certain parts with limited lifetime expectancy such as LCD panels, DVD
- drives, Hard Drive, Solid State Drive, SD Card, USB Thumb Drive, Lighting, Camera module, PCIe Card are covered for 1 year.
- The three-year warranty must be registered on Datavideo's official website or with your local Datavideo office or one of its authorized distributors within 30 days of purchase.

# Disposal

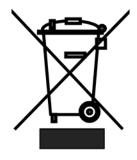

#### For EU Customers only - WEEE Marking

This symbol on the product or on its packaging indicates that this product must not be disposed of with your other household waste. Instead, it is your responsibility to dispose of your waste equipment by handing it over to a designated collection point for the recycling of waste electrical and electronic equipment. The separate collection and recycling of your waste equipment at the time of disposal will help to conserve natural resources and ensure that it is recycled in a manner that protects human health and the environment. For

more information about where you can drop off your waste equipment for recycling, please contact your local city office, your household waste disposal service or the shop where you purchased the product.

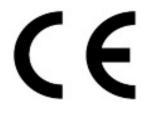

**CE Marking** is the symbol as shown on the left of this page. The letters "**CE**" are the abbreviation of French phrase "Conformité Européene" which literally means "European Conformity". The term initially used was "EC Mark" and it was officially replaced by "CE Marking" in the Directive 93/68/EEC in 1993. "CE Marking" is now used in all EU official documents.

# Chapter 1 Introduction

The datavideo SE-650 is a small, cost-effective, HD digital video switcher with easy-to-use professional features. It offers two HD SDI and two HDMI inputs. Output options include one user assignable HD SDI, two HDMI outputs.

The SE-650 also features an audio mixer with microphone and unbalance RCA audio inputs; more features include Chroma Keyer, Luma Keyer, PIP, Wipe Generator, Still stores and Tally.

# 1.1 Features

- 4 video Input : HD-SDI x 2 + HDMI x 2
  - Frame Sync on each input
- 3 Video Outputs : HD-SDI x 1 + HDMI x 2
- Audio input : Stereo RCA (L/R) x 1 + Microphone x 2
- Audio Output : Stereo RCA (L/R) x 1 + Stereo headphone mini Jack x 1
- Audio Mixer : MIC x 2 + Stereo x 1 + internal Digital embedded x 1
- Flexible Mix/Effects Processor with
  - 1 Upstream Keyer, supporting Chroma Key & Linear/Luma Key
  - 1 Upstream PIP, supporting Chroma Key & Luma Key Modes as well as unkeyed mode
  - Wipe Generator
    - 32 Wipe Patterns, including Circle & Heart
    - Borders & Softness Control
  - Wipe, Mix & Cut Transitions
  - Full M/E Preview function
  - Logo insertion
- Any Input (1-4) can be used as a Frame store (Stills Store)
- Assignable Outputs
  - Program (w/ DSK)
  - Clean Program (w/o DSK)
  - Clean Preview (w/o DSK)
  - Multiview
  - One of the input signals
- XPT (Cross Point Assignment)
- Tally Output

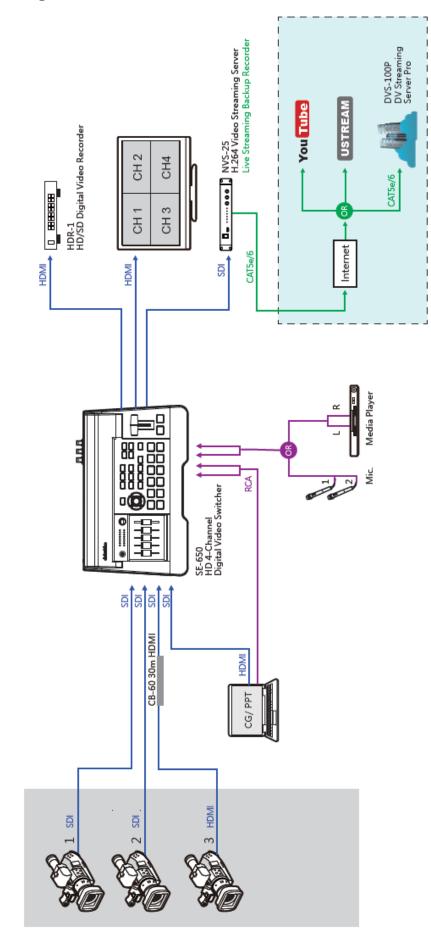

# Chapter 2 Connections and Controls

# 2.1 Rear Panel

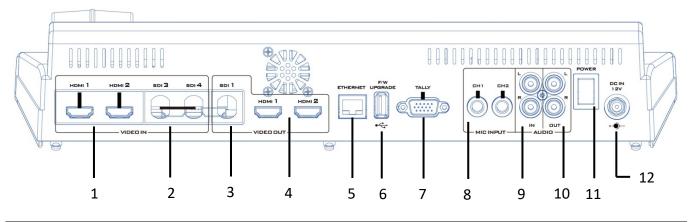

| 1 | HDMI Video Input 1-2   | 7 TALLY Output Port |                                        |  |  |  |
|---|------------------------|---------------------|----------------------------------------|--|--|--|
| 2 | HD-SDI Video Input 3-4 | 8                   | MIC IN – CH1/CH2                       |  |  |  |
| 3 | HD-SDI Video Output 1  | 9                   | Audio Input – Stereo RCA (Left/Right)  |  |  |  |
| 4 | HDMI Video Output 1-2  | 10                  | Audio Output – Stereo RCA (Left/Right) |  |  |  |
| 5 | Ethernet Port          | 11                  | Power Switch                           |  |  |  |
| 6 | USB F/W Upgrade Port   | 12                  | DC IN                                  |  |  |  |

| 1 |               | HDMI Video Input 1-2<br>The SE-650 provides two HDMI video input channels for connecting<br>HDMI video sources.                                                                                                    |
|---|---------------|----------------------------------------------------------------------------------------------------|
| 2 | SDI 3 SDI 4   | HD-SDI Video Input 3-4<br>The SE-650 provides two HD-SDI video input channels for connecting<br>HD-SDI video sources.                                                                                                    |
| 3 | SDI 1         | HD-SDI Video Output 1<br>The SE-650 provides an HD-SDI video output channel which can be<br>connected to an HD-SDI video display.                                                                                                    |
| 4 | номі 1 номі 2 | HDMI Video Output 1-2<br>The SE-650 provides two HDMI video output channels which can be<br>connected to any HDMI video monitors. HDMI 1 is user assignable<br>and HDMI 2 outputs Multiview display.                                                                               |
| 5 |               | Ethernet PortThe Ethernet port allows the user to transfer files to and from the<br>switcher on the PC remotely. See Chapter 3 for details on how you<br>can utilize this port or perform system setup using this port.Note: The SE-650 has a default IP address of 192.168.1.101. |

| 6  | F/W<br>UPGRADE | USB F/W Upgrade Port                                                |                  |                                             |  |  |  |  |  |  |  |
|----|----------------|---------------------------------------------------------------------|------------------|---------------------------------------------|--|--|--|--|--|--|--|
|    |                | USB port for                                                        | firmware upg     | rade. Please refer to the <u>Firmware</u>   |  |  |  |  |  |  |  |
|    |                | Upgrade sect                                                        | ion for the p    | rocedure.                                   |  |  |  |  |  |  |  |
|    |                |                                                                     |                  |                                             |  |  |  |  |  |  |  |
|    | ٩              |                                                                     |                  |                                             |  |  |  |  |  |  |  |
|    |                |                                                                     |                  |                                             |  |  |  |  |  |  |  |
| 7  |                | TALLY Output Port                                                   |                  |                                             |  |  |  |  |  |  |  |
|    |                | Sends <b>Red</b> , and <b>Green</b> tally signals to each channel.  |                  |                                             |  |  |  |  |  |  |  |
|    |                |                                                                     |                  |                                             |  |  |  |  |  |  |  |
|    |                | Red indicates On-Air, and Green indicates next camera source. Tally |                  |                                             |  |  |  |  |  |  |  |
|    |                |                                                                     |                  | ther Datavideo peripheral devices such as   |  |  |  |  |  |  |  |
|    |                |                                                                     |                  | or other monitor models, allowing the       |  |  |  |  |  |  |  |
|    |                | signal to be c                                                      |                  | nunicate with the SE-650 or send tally      |  |  |  |  |  |  |  |
|    |                | signal to be t                                                      | lispiayed on t   | ne monitor.                                 |  |  |  |  |  |  |  |
|    |                |                                                                     | /0112            |                                             |  |  |  |  |  |  |  |
| 8  |                | MIC IN – CH1                                                        | -                |                                             |  |  |  |  |  |  |  |
|    |                |                                                                     |                  | ed MIC input.                               |  |  |  |  |  |  |  |
|    |                | Left<br>Channel                                                     | Right<br>Channel | States                                      |  |  |  |  |  |  |  |
|    | MIC INPUT      | MIC1                                                                | MIC2             | MIC 1(L) and MIC 2(R) are respectively      |  |  |  |  |  |  |  |
|    |                | WIICI                                                               | WIICZ            | connected to left and right channels.       |  |  |  |  |  |  |  |
|    |                | MIC1                                                                | Not              | When MIC 1 is connected to the left         |  |  |  |  |  |  |  |
|    |                | WIICI                                                               | Connected        | channel and MIC 2 is not connected to       |  |  |  |  |  |  |  |
|    |                |                                                                     | connected        | the right channel, the right channel        |  |  |  |  |  |  |  |
|    |                |                                                                     |                  | switch will replicate MIC 1 signal onto     |  |  |  |  |  |  |  |
|    |                | the right channel thus both channels are                            |                  |                                             |  |  |  |  |  |  |  |
|    |                | MIC 1 input signals.                                                |                  |                                             |  |  |  |  |  |  |  |
|    |                | Not                                                                 | MIC2             | When no MIC signal is connected to the      |  |  |  |  |  |  |  |
|    |                | Connected                                                           |                  | left channel and only MIC 2 is connected    |  |  |  |  |  |  |  |
|    |                |                                                                     |                  | to the right channel, MIC 2 signal will     |  |  |  |  |  |  |  |
|    |                |                                                                     |                  | not be replicated onto the left channel     |  |  |  |  |  |  |  |
|    |                |                                                                     |                  | which will thus be grounded.                |  |  |  |  |  |  |  |
|    |                | Not                                                                 | Not              | When no MIC is connected to the two         |  |  |  |  |  |  |  |
|    |                | Connected                                                           | Connected        | channels, the left channel switch will      |  |  |  |  |  |  |  |
|    |                |                                                                     |                  | ground the left channel to prevent noise    |  |  |  |  |  |  |  |
|    |                |                                                                     |                  | from being generated.                       |  |  |  |  |  |  |  |
| 9  | L              | Audio Input                                                         | - Storon RCA     | (Left/Right)                                |  |  |  |  |  |  |  |
| 5  |                | •                                                                   |                  | log audio source (stereo) for streaming and |  |  |  |  |  |  |  |
|    | R              | recording.                                                          |                  |                                             |  |  |  |  |  |  |  |
|    |                |                                                                     |                  |                                             |  |  |  |  |  |  |  |
|    | )<br>IN        |                                                                     |                  |                                             |  |  |  |  |  |  |  |
| 10 | <u> </u>       | Audio Outou                                                         | t - Storno PC    | CA (Left/Right)                             |  |  |  |  |  |  |  |
| 10 |                | -                                                                   |                  | output (stereo) for monitoring the          |  |  |  |  |  |  |  |
|    | R              | selected aud                                                        | -                |                                             |  |  |  |  |  |  |  |
|    |                |                                                                     |                  |                                             |  |  |  |  |  |  |  |
|    | ОШТ            |                                                                     |                  |                                             |  |  |  |  |  |  |  |
|    |                |                                                                     |                  |                                             |  |  |  |  |  |  |  |

| 11 |                   | Power Switch<br>Power switch ON/OFF                                                                                                    |
|----|-------------------|----------------------------------------------------------------------------------------------------|
| 12 | DE IN<br>12V<br>+ | <b>DC IN</b><br>DC in socket connects the supplied 12V / 19W PSU. The connection<br>can be secured by screwing the outer fastening ring of the DC In plug<br>to the socket. |

# 2.2 Front Panel

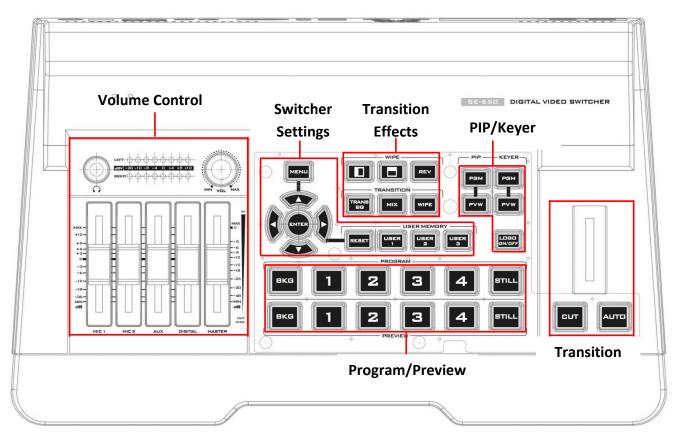

| Switcher Settings                     | Transition Methods            |  |  |  |  |  |  |
|---------------------------------------|-------------------------------|--|--|--|--|--|--|
| Menu browsing buttons                 | T-Bar (manual transition)     |  |  |  |  |  |  |
| RESET button                          | CUT button                    |  |  |  |  |  |  |
| User Memory                           | AUTO transition button        |  |  |  |  |  |  |
| Transition Effects                    | Program / Preview Outputs     |  |  |  |  |  |  |
| WIPE transition effect selection      | Program row                   |  |  |  |  |  |  |
| TRANS BG – Background transition      | Preview row                   |  |  |  |  |  |  |
| MIX Enable/Disable button             | Volume Control                |  |  |  |  |  |  |
| WIPE transition effect Enable/Disable | Volume adjustment sliders     |  |  |  |  |  |  |
| PIP/Keyer                             | Headphone jack                |  |  |  |  |  |  |
| PIP Enable/Disable buttons            | Audio meter                   |  |  |  |  |  |  |
| Keyer Enable/Disable buttons          | Headphone volume control knob |  |  |  |  |  |  |
| Logo Enable/Disable button            |                               |  |  |  |  |  |  |

| Switcher K                                         | eyboard Descriptions                                                                                                    |
|----------------------------------------------------|----------------------------------------------------------------------------------------------------|
| MENU<br>ENTER<br>V                                 | Menu browsing buttons<br>Press the MENU button to gain access to the menu;<br>use the up/down/left/right arrow buttons to browse<br>through the menu and press ENTER button to select an<br>option or MENU button again to exit.                                                                                                    |
| REBET                                              | Reset ButtonMode 1 - When in Menu Select mode (left hand<br>column of the OSD menu), pressing the 'Reset' button<br>will reset all current menu items to their factory<br>defaults.Mode 2 - When in a Sub-Menu, pressing the 'Reset'<br>button will reset the current menu line only.                                                                                                    |
| USER MEMORY<br>USER<br>1<br>USER<br>2<br>USER<br>3 | User Memory<br>User Memory buttons 1-3 allow the user to quickly<br>recall and load previously saved switcher settings with<br>a single button press. This includes PIP, Keyer and DSK<br>settings. The switcher loads settings saved to User<br>Memory 0 as default settings used at boot up. See the<br>User Memory section for more information.                                                                                                    |
| Trai                                               | nsition Effects                                                                                                    |
|                                                    | <ul> <li>WIPE Transition Effect Selection</li> <li>Each Wipe button consists of black and white colors.</li> <li>The white represents the current Program image and the black represents the WIPE-IN image. There are a total of 2 WIPE presets offered on the SE-650; the</li> <li>WIPE buttons allow the user to make a selection directly from the control panel for the first 2 and remaining 30 WIPE effects are selectable from the menu (Start).</li> <li>Pressing the REV button reverses the direction of the WIPE.</li> </ul> |

| TRANS | TRANS BG – Background Transition<br>The TRANS BG button enables Background Transition<br>between Program / Preview. This feature is primarily<br>used in Chromakeyer effect. When enabled,<br>foreground and background will be switched together<br>during transition. The background will be locked when<br>the TRANS BG is disabeld, thus only the foreground is<br>switched during the transition and the background will<br>remain unchanged. If you would like to use the<br>switcher function, please enable the "TRANS BG"<br>function.                                          |
|-------|----------------------------------------------------------------------------------------------------|
|       | <ul> <li>MIX Enable/Disable button         <ul> <li>A MIX, also known as a dissolve, is a transition wherein the Program video is replaced by the Preview video at a smooth rate, and at the same time. Pressing the MIX button will enable the MIX transition effect and automatically disable the WIPE button. To activate the MIX effect, simply press the AUTO button or move the T-Bar.</li> </ul> </li> <li>Transition time of the MIX Effect can be configured in</li> </ul>                                                                                                    |
| WIPE  | the OSD MENU by selecting Start → Transition.         WIPE Transition Effect Enable/Disable button         Pressing the WIPE button enables the WIPE transition         effect after which the WIPE transition effect can be         selected. To trigger the WIPE transition effect, simply         press the AUTO button or move the T-Bar.         Wipe transition effect selection, border and position         can be configured in the OSD menu (Start).         Note: When WIPE and MIX buttons are enabled at the         same time, the SE-650 enters the Clip Transition mode. |
|       | PIP/Keyer                                                                                                    |
| PIP   | PIP Enable/Disable buttons         Picture in Picture puts the selected Sub Video Source in         a window on the Main Program view, with control over         window size and placement. For PIP configuration,         please refer to the PIP section.         PIP PGM: Shows the configured PIP on multiview and         PGM outputs.                                                                                                    |

|                | <ul> <li>PIP PVW: Shows the configured PIP on PVW and multiview outputs. Holding down this button also allows selection of the PIP source from the Preview Source row. The selected source button will flash.</li> <li>Note: You are also allowed to apply the chromakey effect to the PIP window. Please refer to the <u>PIP</u> section for chromakey configurations.</li> </ul> |
|----------------|----------------------------------------------------------------------------------------------------|
| - KEYER -      | Keyer Enable/Disable buttonsKEYER PGM: Enables the key (Chroma / Luma / Linear)on multiview and PGM outputKEYER PVW: Enables Keyer on PVW and multiviewoutputs. Press and hold this button until the PreviewSource row starts to flash and then select Keyer KEY orFILL sources from the Preview Source row.                                                                       |
|                | Please refer to the <u>Keyer</u> section for keyer configurations.                                                                                                    |
| LOGO<br>ON/OFF | Logo Enable/Disable button<br>The LOGO ON/OFF button enables the configured Logo<br>on PVW and PGM outputs. Please configure the logo<br>image source in the OSD. Refer to the Logo section for<br>configuration details.                                                                                                    |
| Tran           | sition Methods                                                                                                    |
|                | T-Bar (Manual Transition)<br>T-Bar is used to manually perform a transition. PVW<br>and PGM views can be transitioned at your preferred<br>speed. To include the transition effect, simply press the<br>WIPE or MIX button, after which the Transition Effect<br>will be trigger as you move the T-Bar.                                                                            |
| GUT            | <b>CUT button</b><br>Pressing the <b>Cut</b> button performs immediate manual switch between PVW and PGM views without any transition effect.                                                                                                    |
| AUTO           | AUTO button<br>Pressing the Auto button automatically transitions<br>PVW and PGM views according to the selected speed<br>and the configured transition effect. The AUTO<br>transition effect can be configured in the <u>Start</u> option.                                                                                                    |

# **Program / Preview Outputs**

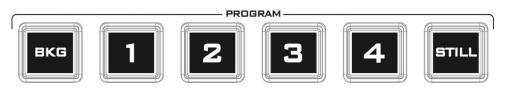

#### **Program Source Row**

Pressing the number buttons along the **PROGRAM** row selects a video source for the **PGM** view.

**BKG** button: Pressing the **BKG** button will switch the background to the **Matte** background or color bars.

**Still** button: Pressing the **STILL** button will switch the Main Program view to a still picture, which can be selected in the **OSD** menu.

**Note**: Pressing the **STILL** button repeatedly alternates the Main Program view between Still 1 and Still 2 pictures.

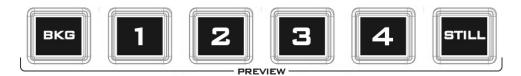

#### **Preview Source Row**

Pressing the number buttons along the **PROGRAM** row selects a video source for the **PGM** view.

**BKG** button: Pressing the **BKG** button will switch the background to the **Matte** background or color bars.

**Still** button: Pressing the **STILL** button will switch the Main Program view to a still picture, which can be selected in the **OSD** menu.

**Note**: Pressing the **STILL** button repeatedly switches the Main Program view between Still 1 and Still 2 pictures.

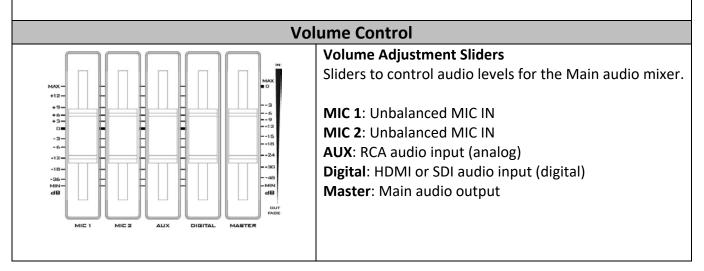

|                       |     |                  |                    |               |      | Headphone Jack<br>Headphones jack accepts a stereo mini jack plug for<br>stereo headphones. The headphone volume is<br>controlled by the Headphone volume control knob.                                                                             |                 |                |      |                            |     |     |   |    |
|-----------------------|-----|------------------|--------------------|---------------|------|----------------------------------------------------------------------------------------------------|-----------------|----------------|------|----------------------------|-----|-----|---|----|
|                       |     |                  |                    |               |      | Audio Meters<br>LED style meters, which show the signal strength at the<br>Main Program Audio Output. The signal measured is<br>determined by the level set with the Master slider. The<br>LEDs turn red at +10 dB to indicate clipping distortion. |                 |                |      |                            |     |     |   |    |
| Audio Volume<br>(dBV) | -2  | 20               | -1                 | .0            | -    | -8 -4 0 4 8 10                                                                                                    |                 |                |      |                            |     |     |   |    |
| LED Color             | (   | 3                | (                  | 6             | (    | 3                                                                                                    | G               |                | G    | Y                          |     | Y   |   | R  |
| Range (dBV)           | -20 | -12              | -11                | -9.5          | -8.5 | -6.5                                                                                                    | -5.5            | -3             | -2 1 | 2                          | 5.5 | 6.5 | 8 | 9+ |
| G: Green Y: Ye        |     | Headp<br>level w | hone v<br>vith the | olun<br>e MIN |      | ol k<br>enti                                                                                                    | nob c<br>ing th | ontro<br>e mir | imu  | eadphone<br>m volume<br>e. |     |     |   |    |

# Chapter 3 Network Setup

The Ethernet port on the back panel of the SE-650 allows the user to import Still/Clip image or User memory using the Switcher Image Import/Export software discussed in Chapter 5. This chapter discusses direct connection between the SE-650 and your Windows computer as well as the remote setup in detail. Please note that the Switcher Image Import/Export software must be installed on your Windows-based computer before using this feature.

#### 3.1 Switcher Setup with a Windows Computer

When new from the factory the SE-650 will initially have a static IP address of 192.168.1.101. The unit can be directly connected to a Windows-based computer using an RJ-45 ethernet cable. The following set up should allow you to initially configure the unit before moving it to an existing DHCP / LAN network.

- An RJ-45 Ethernet cable.
- Windows 7/8/10 laptop or PC.
- The Datavideo Switcher Image Import/Export software.

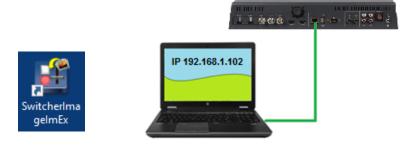

SE-650 IP 192.168.1.101

#### **Instructions**

- 1. First connect the SE-650 and the Windows computer together using an RJ-45 ethernet cable.
- Turn on the Windows computer and set it to static IP setup within the Windows Network and Sharing Centre. In our example below the computer is given the following IP settings so that the computer matches the same IP range as the switcher.

| Internet Protocol Version 4 (TCP/IPv4) Properties                                                                                                    |                     |  |  |  |  |  |  |
|----------------------------------------------------------------------------------------------------|---------------------|--|--|--|--|--|--|
| General                                                                                                    |                     |  |  |  |  |  |  |
| You can get IP settings assigned automatically if your network supports this capability. Otherwise, you need to ask your network administrator for the appropriate IP settings. |                     |  |  |  |  |  |  |
| Obtain an IP address automatically                                                                                                    |                     |  |  |  |  |  |  |
| • Use the following IP address:                                                                                                    |                     |  |  |  |  |  |  |
| IP address:                                                                                                    | 192.168.1.102       |  |  |  |  |  |  |
| Subnet mask:                                                                                                    | 255 . 255 . 255 . 0 |  |  |  |  |  |  |
| Default gateway:                                                                                                    | 192.168.1.1         |  |  |  |  |  |  |
| Obtain DNS server address auto                                                                                                    | omatically          |  |  |  |  |  |  |
| • Use the following DNS server ad                                                                                                    | dresses:            |  |  |  |  |  |  |
| Preferred DNS server:                                                                                                    |                     |  |  |  |  |  |  |
| Alternate DNS server:                                                                                                    |                     |  |  |  |  |  |  |
| Validate settings upon exit Advanced                                                                                                    |                     |  |  |  |  |  |  |
|                                                                                                    | OK Cancel           |  |  |  |  |  |  |

3. Now install the Switcher Image Import/Export software to the computer.

#### 3.2 Installing the Switcher Image Import/Export software to a Windows Computer

The SE-650 can be connected to a simple IP network and accessed using Windows-based software. If you have not already set up the SE-650 with a computer then please follow the instructions in the previous section.

Please download the latest software from the Datavideo SE-650 web page. See: www.datavideo.com

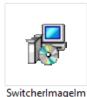

Ex v0975.msi

The install executable file [.msi] will be called **SwitcherImageImEx\_vXXXX.msi** 

The vXXXX represents the latest version number.

Double click this .msi file then follow the on screen install wizard prompts.

Once installed launch the Switcher Image Import/Export software.

The **Switcher Image Import/Export software** has a built-in IP finder, which is designed for PC with multiple Ethernet cards or DHCP network environment. Please note IP finder can only find devices that are on the same network domain as the PC. If you cannot remember your device IP, please press the **RESET** button to restore the default network settings. Upon launch of the **Switcher Image Import/Export software**, you will be prompted to select one Ethernet Interface Card.

| Select Network      | ?  | $\times$ |     |
|---------------------|----|----------|-----|
| Network Interfaces: |    |          |     |
| [192.168.1.127] Et  |    | -        |     |
| [                   | ОК | Can      | cel |
|                     |    |          |     |

Once selected, click **OK** to start the scanning process.

# Note: Please make sure the selected interface card is on the same network domain as the SE-650 device.

Once the SE-650 device is found, the software will connect with the switcher hardware over the IP set up described in the previous section. If the connection is successfully established, on the software user interface as shown in the diagram below, the **Connect Status** will show "**Connected**" (will display **Not Connected** if disconnected).

| E Swt                  | icher Image Import Export 0.9.7.5 | firmware 1.3.3.3 |                |               |  |
|------------------------|-----------------------------------|------------------|----------------|---------------|--|
| DIGITAL VIDEO SWITCHER |                                   | datavideo        | M/E 63 I       | DSK 60 FTB 55 |  |
|                        | Connect Status                    | ME Trans         | DSK Trans      | FTB Trans     |  |
| ର୍ଣ୍ଣତେ <sup>®</sup>   | Connected                         | 63               | 60             | 55            |  |
| <b>data</b> video*     |                                   | Home             | ser Still Clip | Setup         |  |

#### 3.2.1 Router Based DHCP Setup

The computer software can also access the SE-650 over an existing TCP/IP LAN type network. In order to initially set up the SE-650, you may need the assistance of your local I.T. specialist to help with the network settings. To help guide you, we have included a simplified network setup example below, further advice may be available through your dealer locally or your Datavideo regional office.

SE-650

To create this simple dedicated SE-650 IP network you will need:

- An IP router which can assign/give IP addresses.
- Two RJ-45 patch leads.
- Windows 7/8/10 laptop or PC.
- The IP router Administrator login and password.
- The Datavideo Switcher Image Import/Export software.

| The second second secon | · • |               |
|----------------------------------------------------------------------------------------------------|-----|---------------|
|                                                                                                    |     | IP 192.168.1. |
|                                                                                                    |     |               |
|                                                                                                    |     |               |
|                                                                                                    |     | IP Router     |
| IP 192.168.1.102                                                                                                    |     |               |
|                                                                                                    |     |               |
|                                                                                                    |     |               |
|                                                                                                    |     |               |
|                                                                                                    |     |               |
|                                                                                                    |     |               |

IP 192.168.1.101

#### Instructions

- 1. First connect the router to the SE-650 and the Windows computer using two RJ-45 patch leads.
- 2. Turn on the Windows computer and set it to DHCP setup within the Windows Network and Sharing Centre.
- 3. Now click the Windows start button and run the CMD prompt window.

witcherIma

gelmEx

- 4. At the command line >: \_ type **IPCONFIG** and press enter.
- 5. The **DEFAULT GATEWAY** number displayed should be the router's current IP address.
- 6. Enter the **DEFAULT GATEWAY IP address** into the address bar of the computer's web browser.
- 7. The web browser should display the login window for the router. Enter the router's login and/or password.

The login details may be written on a sticker on the router itself or noted in the manual for the router.

- Once logged into the router we need to change the router to supply IP addresses in the 192.168.1.xxx range. Use the router's LAN Setup or Configure LAN option to set the router's IP address as 192.168.1.1 and click save / apply.
- 9. Now reboot the router and power ON the SE-650.
- 10. Log into the router again using the web browser and the router's new IP address 192.168.1.1
- 11. Use the router's LAN Setup or Configure LAN option again, within this option there should be another option called Address Reservation or Client List.
- 12. The two devices connected to the router should be listed here, the computer and the SE-650.
- 13. The computer, because it is set for DHCP, will already have an IP address automatically assigned to it in this list.
- 14. The SE-650 will also be listed with its default IP address of **192.168.1.101** if it is not changed.
- 15. Click **save / apply** then reboot the router again.
- 16. Close the web browser and CMD windows.
- 17. Now install the **Switcher Image Import/Export software** to the computer.

#### 3.2.2 Setting the Target IP Address with the Switcher Image Import/Export Software

Click **Setup** button in the **MENU SELECT** pane and the current IP Network settings are shown alongside the software version.

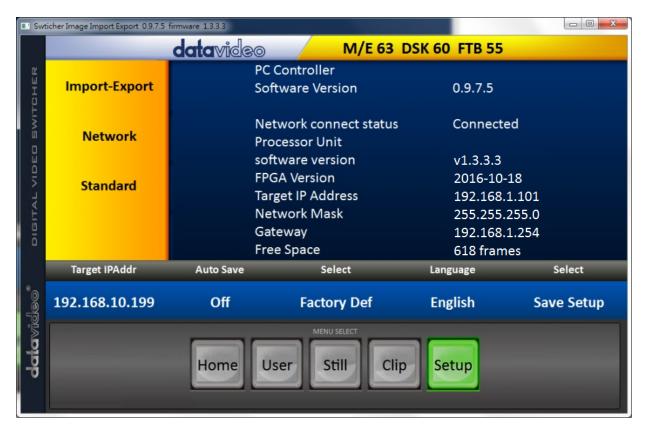

If the network settings are wrong then you may not be able to access the SE-650. Always keep a note of the last IP settings used and change these settings carefully to avoid problems.

**Target IP address** – This IP address is the location on the local network, or the internet, where the software can talk to the SE-650. By clicking the **Target IP address** you can enter a new address, once entered click **Save Setup**. The next time the Image Import/Export Software is opened, it will try to contact the switcher on this new Target IP address.

**Network** – This option in the yellow menu column allows you to change the network options on the SE-650. When delivered from the factory **the default static IP settings should be:** 

Addr Mode: Static (a manually set IP address that does not change even after power cycling the SE-650 unit) Target IP address: 192.168.1.101 Network Mask: 255.255.255.0 Gateway: 192.168.1.1

**DHCP Setup** - If the IP set up method is changed to DHCP then each time the SE-650 is started, it may be given a different IP address by the network. Only use this method if you know how to find the SE-650 on the internal IP network. A device on the network (usually a router or server) will automatically assign an IP address to the SE-650. The other settings such as IP address, Subnet Mask and Gateway may appear blank within the **Switcher Image Import/Export software** as these would be automatically set by network router/DHCP server.

# Chapter 4 OSD Menu

The switcher's OSD menu allows the user to perform several configurations of image effects, such as Picture-in-Picture, keyers, downstream keys, still pictures and etc. The user can also configure the I/O by selecting the Inputs and Outputs options. In addition, in the setup option, the user is allowed to set the menu color, size, position and language.

The OSD Menu offers the user basic and advanced modes. The basic mode is generally a condensed version of the advanced menu mode. The following sub-sections will show you the various options available in these two modes.

# 4.1 Start

| Start | Transition   | M/E  | 60   |      |     |       |    |
|-------|--------------|------|------|------|-----|-------|----|
|       |              |      |      |      |     |       |    |
|       | Туре         |      | MIX  |      |     |       |    |
|       |              |      |      |      |     |       |    |
|       | Wipe Effects | Wipe | 1    | Soft | 0%  | Width | 1% |
|       | Border       | Luma | 100% | Sat  | 80% | Hue   | 0  |
|       | Position     | X    | 0%   | Y    | 0%  |       |    |
|       |              |      |      |      |     |       |    |
|       | Matte        | Luma | 100% | Sat  | 80% | Hue   | 0  |

### 4.1.1 Transition

The **Transition** sub-option allows the user to set the **MIX** effect duration, in frames. If the **M/E** is set to a value of 50 then the transition will take effect over a period of 50 frames or roughly 2 seconds. When the **AUTO button** is pressed, the transition will take the current M/E value defined by the user setting.

#### 4.1.2 Type

The SE-650 provides three major types of transition effect, which are MIX, WIPE and Clip. Please note in addition to selecting the transition effect on the OSD menu, you are also allowed to press the MIX button, WIPE button or press MIX and WIPE buttons at the same time to enable the respective transition effects.

- If **MIX** is selected, set the transition duration in the "**Transition**" sub-option.
- If **WIPE** is selected, set the relevant WIPE settings in the "**WIPE Effects**" sub-option.
- If **Clip**, also known as the **Stinger Effect**, is selected, please load the clip in the "**User Mems**" sub-option.

#### 4.1.3 Wipe Effects

This sub-option allows the user to select the Wipe Effect and configure the wipe's border softness and width.

- Wipe Selection of a WIPE effect from a set of 32 WIPE transition effects.
- Soft A low value results in a solid edge border and a high value gives a soft diffused border.
- Width A low value results in a thin border and a high value gives a wide border.

#### 4.1.4 WIPE Border

In this sub-option, the user will be allowed to fine-tune the border color by adjusting the Luma, Saturation and Hue values.

Note: Enable the WIPE border by setting the border width (Width) to a value greater than 0. The WIPE border is disabled when the border width is set to 0.

#### 4.1.5 Position

Position allows the user to adjust the center position of some wipes (e.g Circle & Elipse). **X** represents the horizontal position and **Y** is the vertical position.

#### Horizontal Position (X)

Positive value moves the wipe center to the right. Negative value moves the wipe center to the left. Zero value positions the wipe center at the screen center

#### Vertical Position (Y)

Positive value moves the wipe center up. Negative value moves the wipe center down. Zero value positions the wipe center at the screen center.

#### 4.1.6 Matte

The user can configure the Matte by adjusting Luma, Saturation and Hue in this sub-option.

## 4.2 Keyer

Keyer of the SE-650 provides the user with the capability of image keying.

#### Advanced mode options

| Keyer | Keyer      | Chroma   |     | Self     |       | Priority | Тор  |
|-------|------------|----------|-----|----------|-------|----------|------|
|       | Keyer Ctrl | Lift     | 0%  | Gain     | 1.0   | Орас     | 100% |
|       | Key Source | Input 1  |     | Fill     | Black |          |      |
|       |            |          |     |          |       |          |      |
|       | CK Setup   | CK Auto  |     | Hue      | 140   | Luma     | 101% |
|       |            | K Range  | 160 | K Fgnd   | 10%   | K Bgnd   | 90%  |
|       |            | Hi-Light | 0%  | Lo-Light | 0%    | Bg-Supp  | OFF  |
|       |            |          |     |          |       |          |      |
|       | Mask       | Left     | 0%  | Right    | 0%    |          |      |
|       |            | Тор      | 0%  | Bot      | 0%    |          |      |

#### 4.2.1 Keyer

There are three keying modes available: Linear, Luma, and Chroma.

**Linear** keying mode is usually chosen for sharp images. For non-sharp images, please select **Luma** keying. **Chroma** keying mode allows you to remove the green or blue backdrop from the image.

After the keying mode is chosen, select **Self** if only one source is enabled for the keyer, which is Key source. Select **Split** if two sources are enabled for the keyer, which are Key and Fill sources.

Priority sets the key image to either the top layer or bottom layer.

#### 4.2.2 Keyer Control

"Keyer Control" adjusts lift, gain and opacity of the key image.

Lift adjusts the dark/black areas of the key image.

Gain adjusts the light/white areas of the key image.

**Opac** adjusts the transparency of the overall foreground key image.

#### 4.2.3 Key Source

This sub-option allows the user to assign the key source; various options are listed below:

- Bars
- Matte Set in Start/Matte
- Freeze
- Still 1
- Still 2
- Input 4
- Input 3
- Input 2
- Input 1
- Black

### 4.2.4 Fill Source

This sub-option allows the user to assign the fill source; various options are listed below:

- Bars
- Matte Set in Start/Matte
- Freeze
- Still 1
- Still 2
- Input 4
- Input 3
- Input 2
- Input 1
- Black

## 4.2.5 CK Setup

In this sub-option, the user will be able to find all the parameters needed to perform chromakeying of the green or blue backdrop.

**CK Auto**: This function automatically calculates the best Hue & Luma values for the current Keyer source.

**Hue**: This parameter adjusts the color of the chroma key. A typical green screen value will be around 120. Blue screen value will be around 240.

Luma: This parameter adjusts the luma value of the chroma key

**K Range** (Key Range): Key Acceptance sets the range of hues or colors (0 - 360 degrees) that closely match the background color to be keyed. The user can start with a value of 120 degrees and this value can be fine-tuned up or down depending on the setup of the green or blue screen studio.

**K Fgnd** (Key Foreground): **Key Foreground** adjusts the performance of the chroma key in light or white areas. Apply more **Key Foreground** if the light areas are becoming too transparent.

**K Bgnd** (Key Background): **Key Background** adjusts the performance of the chroma key in dark or black areas. Apply more **Key Background** if the dark areas are becoming too transparent.

Hi-Light: Hi-light boosts the foreground key in high luminance area.

**Lo-Light**: Lo-light boosts the foreground key in low luminance area.

**Bg-Supp: Background Suppress** removes the Luma (Brightness) of the background from the final image. **Bg-Supp** turns ON/OFF background suppression.

#### 4.2.6 Mask

The Mask feature basically shrinks the camera image by removing the borders from the final image. This feature allows the user to configure the Mask in chroma, luma or linear mode.

- Left Left sets the left edge of the keyer mask.
- **Right** Right sets the right edge of the keyer mask.
- **Top** Top sets the top edge of the keyer mask.
- **Bottom** Bottom sets the bottom edge of the keyer mask.

# 4.3 P-In-P

Picture-In-Picture (P-In-P) places a sub window on the PGM or PVW screens and allows you to configure various parameters of the PIP window.

#### Advanced mode options

| P-in-P | P-in-P Src | Input 2 |      |       |      |      |     |
|--------|------------|---------|------|-------|------|------|-----|
|        | Position   | Х       | -31% | Y     | -14% | Size | 32% |
|        | Border     | Luma    | 100% | Sat   | 80%  | Hue  | 0   |
|        | Border     | Width   | 2%   |       |      |      |     |
|        |            |         |      |       |      |      |     |
|        | Сгор       | Left    | 0%   | Right | 0%   | Size | 0%  |
|        |            | Тор     | 0%   | Bot   | 0%   |      |     |

#### 4.3.1 P-In-P Source

This sub-option allows the user to assign the P-In-P source; various options are listed below:

- Bars
- Matte Set in Start/Matte
- Freeze
- Still 1
- Still 2
- Input 4
- Input 3
- Input 2
- Input 1
- Black

#### 4.3.1 Position

The user can adjust the position of the PIP screen by adjusting values of **X**, **Y** and **SIZE**, where X is the horizontal position, Y is the vertical position and Size is the PIP screen size.

#### Horizontal Position (X)

Positive value moves the PIP window to the right. Negative value moves the PIP window to the left. Zero value positions the PIP window at the screen center.

#### Vertical Position (Y)

Positive value moves the PIP window up. Negative value moves the PIP window down. Zero value positions the PIP window at the screen center.

#### PIP Window Size (Size)

This parameter ranges from 0 to 100 with 1% being the smallest and 100 being the largest. Therefore 50% would represent a PIP image which is half the size of the background image. 100% would see the PIP image totally cover the background image unless offset to one side.

#### 4.3.2 Border

PIP border color can be set by adjusting the **Luma**, **Saturation** and **Hue** values. The **Width** of the border can also be adjusted. A width of zero (0) will turn the PIP border off.

#### 4.3.3 Crop

The PIP image crop can be adjusted by modifying the following parameters:

- Left Adjusts the position of the left edge of the PIP image.
- **Right** Adjusts the position of the right edge of the PIP image.
- **Size** Adjusts the PIP image crop size.
- **Top** Adjusts the position of the top edge of the PIP image.
- **Bot** Adjusts the position of the bottom edge of the PIP image.

## 4.4 P-In-P Keyer

P-In-P Keyer basically allows you to remove the green backdrop from the PIP image by adjusting Chromakeyer parameters. The OSD menu options for P-In-P Keyer are shown below.

#### Advanced mode options

| P-in-P Keyer | P-in-P Src | Input    | t <b>2</b> | Priority | Bot |        |      |
|--------------|------------|----------|------------|----------|-----|--------|------|
|              | Keyer      | Ful      | I          |          |     |        |      |
|              | Keyer Ctrl | Lift     | 0%         | Gain     | 1.0 | Opac   | 100% |
|              |            |          |            |          |     |        |      |
|              | CK Setup   | CK Au    | ito        | Hue      | 110 | Luma   | 80%  |
|              |            | K Range  | 160        | K Fgnd   | 10% | K Bgnd | 20%  |
|              |            | Hi-Light | 0%         | Lo-Light | 0%  |        |      |
|              |            |          |            |          |     |        |      |
|              | Mask       | Left     | 0%         | Right    | 0%  |        |      |
|              |            | Тор      | 0%         | Bot      | 0%  |        |      |

#### 4.4.1 P-In-P Source

This sub-option allows the user to assign the **P-In-P source**; various options are listed below:

- Bars
- Matte Set in Start/Matte

- Freeze
- Still 1
- Still 2
- Input 4
- Input 3
- Input 2
- Input 1
- Black

Priority sets the key image to either the top layer or bottom layer.

## 4.4.2 Keyer

The "Keyer" option defines the keyer mode, which is either Chroma or Full mode.

Chroma Mode: Chromakeying on PIP screen

Full Mode: Enabling of full PIP screen mode with the PIP window covering the entire screen.

# 4.4.3 Keyer Control

Keyer Control adjusts lift, gain and opacity of the key image.

Lift adjusts the dark/black areas of the key image.

Gain adjusts the light/white areas of the key image.

**Opacity** adjusts the transparency of the overall foreground key image.

# 4.4.4 CK Setup

CK Auto: This function calculates the best Hue & Luma values for the current Keyer source.

**Hue**: This parameter adjusts the color of the chroma key. A typical green screen value will be around 120. Blue screen value will be around 240.

Luma: This parameter adjusts the luma value of the chroma key.

**Key Range** (K Range): Key Range sets the range of hues or colors (0 - 360 degrees) that closely match the background color to be keyed. The user can start with a value of 120 degrees and this value can be fine-tuned up or down depending on the setup of the green or blue screen studio.

**Key Foreground** (K Fgnd): This parameter adjusts the performance of the chroma key in light or white areas. Apply more Key Gain if the light areas are becoming too transparent.

**Key Background** (K Bgnd): This parameter adjusts the performance of the chroma key in dark or black areas. Apply more Key Lift if the dark areas are becoming too transparent.

Hi-Light: Hi-light boosts the foreground key in high luminance area.

**Lo-Light**: Lo-light boosts the foreground key in low luminance area.

## 4.4.5 Mask

The Mask feature shrinks the camera image by removing the borders from the final image. This feature allows the user to configure the Mask in chroma or full mode.

• Left – Left sets the left edge of the P-in-P keyer mask.

- **Right** Right sets the right edge of the P-in-P keyer mask.
- **Top** Top sets the top edge of the P-in-P keyer mask.
- **Bottom** Bottom sets the bottom edge of the P-in-P keyer mask.

# 4.5 Logo

The user is allowed to use the Logo option to set the logo image signal source. The OSD menu options for logo are shown below.

| Logo | Logo      | Lum   | а  |       | Self    |      |      |
|------|-----------|-------|----|-------|---------|------|------|
|      | Logo Ctrl | Lift  | 0% | Gain  | 16.0    | Opac | 100% |
|      | Logo Src  | Still | 2  | Fill  | Still 1 |      |      |
|      |           |       |    |       |         |      |      |
|      |           |       |    |       |         |      |      |
|      | Mask      | Left  | 0% | Right | 0%      |      |      |
|      |           | Тор   | 0% | Bot   | 0%      |      |      |

See section 5.2 for detailed information on how you can insert the logo to your program.

#### 4.5.1 Logo Image

You may apply linear or luma keyer to the logo image. **Linear** keying mode is usually chosen for sharp images. For non-sharp images, please select **Luma** keying.

After the keying mode is chosen, select **Self** if only one source is enabled for the logo, which can be set in the **Logo Src** option. Select **Split** if two sources are enabled for the logo, which can be respectively set in the **Logo Src** and **Fill** options.

Note: We do not recommend using the two-source logo (Split) as it requires two physical connection ports.

An example of Linear Keyer in Self mode: HDMI input port is connected to a Windows notebook running Datavideo's CG-200 software.

#### 4.5.2 Logo Control

Logo Control adjusts lift, gain and opacity of the logo image.

Lift adjusts the dark/black areas of the logo image.

Gain adjusts the light/white areas of the logo image.

**Opacity** adjusts the transparency of the overall foreground logo image.

#### 4.5.3 Logo Source (Logo Src)

Select Logo Source from the list below.

- Bars
- Matte Set in Start/Matte
- Freeze
- Still 1
- Still 2
- Input 4
- Input 3
- Input 2

- Input 1
- Black

# 4.5.4 Fill Source

Select the Fill Source from the list below.

- Bars
- Matte Set in Start/Matte
- Freeze
- Still 1
- Still 2
- Input 4
- Input 3
- Input 2
- Input 1
- Black

## 4.5.5 Mask

The Mask feature removes unnecessary borders of the Logo image. The user is allowed to configure the Mask in Luma or Linear mode.

- Left sets the left edge of the logo image.
- **Right** sets the right edge of the logo image.
- **Top** sets the top edge of the logo image.
- **Bottom** sets the bottom edge of the logo image.

# 4.5.6 Logo Insertion

The SE-650 allows the user to place a logo on the video by enabling the logo feature. First of all, create a 1920x1080 (16:9) logo against a black or white background on a laptop. Once the logo is created, please follow the steps outlined as follows to insert the logo layer.

# Note: If the logo is dark, choose a white background; if the logo consists primarily of bright colors, choose a black background.

- 1. Connect the laptop to one of the switcher's HDMI input ports, for example HDMI Input Port 1.
- 2. Switch the Program View to the HDMI input 1 (laptop source) and you will see that the logo is displayed on the Program OUT.

#### Note: Please make sure PIP, keyer and logo are turned off.

- 3. Press the **MENU** button to open the OSD menu on the Multiview display.
- 4. In the **Stills** option, browse to **Grab Still** and select **GRAB** to grab the logo to a desired location, for example **Still 2**.

# Note: You are allowed to select a location for Grab/Save/Load Still features. The Stinger (Clip) feature does not allow you to select the destination, which is fixed to Still 2 only.

5. Browse to **Save Still** after the logo is grabbed and save **Still 2** to a memory location on the machine.

Note: To make sure the saved logo will be loaded to Still 2 on the next machine boot, before rebooting your machine, please first go to Load Still and load the logo saved at Step 5 to Still 2.

- 6. Browse to the Logo option and select Still 2 as the logo source (Logo Src). Logo Fill should be assigned to Still 2 as well.
- 7. In the Logo sub-option, select keyer type as Luma and Self. The recommended Lift is 0% and Gain is 2.0.
- 8. After the logo is successfully configured, pressing the **Logo ON/OFF** button allows you to turn ON/OFF the logo. Once enabled, the logo will appear on the **PVW** and **PGM** views at the same time.

# 4.6 Stills

Still allows the user to load images from the memory, save images to the memory, and save the images captured.

#### Advanced mode options

| Stills | Load Still | Load        | Still Num 10 | Still 1      |
|--------|------------|-------------|--------------|--------------|
|        |            | Thumbnail   | Thumbnail    | Thumbnail    |
|        |            | Picture - 1 | Picture      | Picture + 1  |
|        |            |             |              |              |
|        | Save Still | Save        | Still 1      | Still Num 10 |
|        |            |             |              |              |
|        | Grab Still | Grab        | Still 1      |              |
|        |            |             |              |              |
|        | Freeze     | 1 Live      | 2 Live       | 3 Live       |
|        |            | 4 Live      |              |              |

See section 5.3 for detailed information on how you can import, export and load the still image to your program.

## 4.6.1 Load Still

Upon selecting "Load Still", the user can then choose the memory location from which the still image is loaded. The system memory can store up to 500 still images. The following are the destinations to which the still image can be loaded:

- Still 1
- Still 2
- Input 4
- Input 3
- Input 2
- Input 1

Select "Load" to load the still image to the determined destination.

**Image Preview** is available below the "**Load Still**" row. "**Image Preview** – **1**" allows the user to preview the previous image, "**Image Preview**" displays the image that will be loaded when "**Load**" is selected, and "**Image Preview** + **1**" shows the next image.

Note: The user is allowed to import still picture files. It is recommended to use 24-bit without Alpha bmp, png and jpg formats.

### 4.6.2 Save Still

"Save Still" allows the user to save the still image to a specific memory location. The user should determine the source of the still image first. The available sources are listed below:

- Still 1
- Still 2
- Input 4
- Input 3
- Input 2
- Input 1

To complete the save, the user can simply select "Save" after determining the memory location.

**Note**: Pressing the **STILL** button repeatedly switches between Still 1 and Still 2 pictures.

## 4.6.3 Grab Still

"Grab Still" function grabs an instant of the video image on the Program view to the destinations listed as follows.

- Still 1
- Still 2
- Input 4
- Input 3
- Input 2
- Input 1

After determining the destination to which an instant of the video image is captured, simply select "**Grab**" to trigger the image grab.

#### 4.6.4 Freeze

"Freeze" function allows the user to select an image source in Input 1-4 windows from one of the four sources listed as follows:

- Still A still picture must be loaded to Inputs 1-4 first.
- Freeze Freezes the videos in the Input 1-4 windows.
- Live Playback of videos in the Input 1-4 windows. HDMI 1 video is displayed in the Input 1 window. HDMI 2 video is displayed in the Input 2 window. SDI 3 video is displayed in the Input 3 window. SDI 4 video is displayed in the Input 4 window.

In the following sections, we will show you how to import still images from the PC to the switcher and load the imported file to the switcher. You are also allowed to export still images from the switcher to the PC for file editing.

#### 4.6.5 Export/Import Still Images to/from the PC

The switcher's Image Import/Export software (SwitcherImageImEx\_vx.x.msi) allows the user to import still pictures from the PC to the designated Still number of the switcher and vice versa. The

**software installation package can be downloaded from the product page.** Features of the Import/Export software are listed as follows:

- Supported file formats are BMP, JPG, PNG, and PIC.
- Minimum resolution is 1280 x 720.
- Independent exported still pictures in BMP format.

Please follow the steps below to set up the system before installing the software.

- First connect the SE-650 to a Windows computer using an RJ-45 Ethernet cable.
- Since the SE-650 has a default IP address of 192.168.1.101 so the computer should be given the IP settings that match the same IP range as the switcher.
- Turn on the Windows computer and manually set the IP to 192.168.1.X within the **Windows** Network and Sharing Centre.

After the connection is successfully established, the system setup is complete. Now install the **Switcher Image Import/Export utility** on the computer.

#### Installation

- 1. Download SwitcherImageImEx\_vx.x.msi from the product page and save it on the local disk.
- 2. Click the installation file icon to start the Setup Wizard.
- 3. Click "Next"

| SwitcherlmagelmEx Setup | Welcome to the<br>SwitcherImageImEx Setup<br>Wizard<br>The Setup Wizard will install SwitcherImageImEx on your<br>computer. Click "Next" to continue or "Cancel" to exit the<br>Setup Wizard. | × |
|-------------------------|----------------------------------------------------------------------------------------------------|---|
|                         | < Back Next > Cancel                                                                                                    |   |

4. Click "Install"

| 岃 SwitcherlmagelmEx Setup                                                                                                    | $\times$ |
|----------------------------------------------------------------------------------------------------|----------|
| Ready to Install                                                                                                    |          |
| The Setup Wizard is ready to begin the SwitcherImageImEx installation                                                                                                    | 2        |
| Click "Install" to begin the installation. If you want to review or change any of your installation settings, click "Back". Click "Cancel" to exit the wizard.                                                                                                    |          |
|                                                                                                    |          |
|                                                                                                    |          |
|                                                                                                    |          |
| Advanced Installer<br><br> | icel     |

5. When you see the safety warning requesting for permission to allow an unknown publisher to make changes to the PC, please click "Yes" to continue.

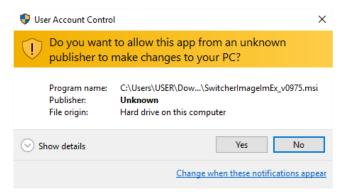

6. Wait for the installation to finish.

| 1   | SwitcherlmagelmEx Setup                                                                      | $\times$ |
|-----|----------------------------------------------------------------------------------------------|----------|
|     | Installing SwitcherImageImEx                                                                 |          |
|     | Please wait while the Setup Wizard installs SwitcherImageImEx.This may take several minutes. |          |
|     | Status:                                                                                      |          |
|     |                                                                                              |          |
|     |                                                                                              |          |
|     |                                                                                              |          |
|     |                                                                                              |          |
|     |                                                                                              |          |
| Adv | vanced Installer                                                                             |          |
|     | < Back Next >                                                                                |          |

7. After the setup is complete, you will see the following window; click "Finish" to launch SwitcherImageImEx immediately.

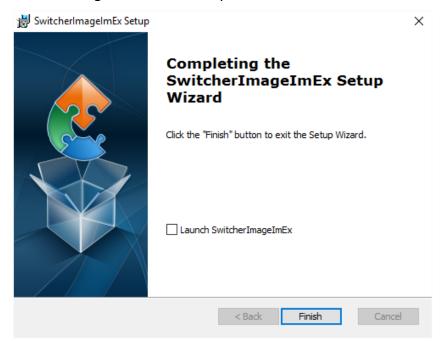

 After the setup is finished, a shortcut will be created in Start Menu > Programs > datavideo > tools > SwitcherImageImEx

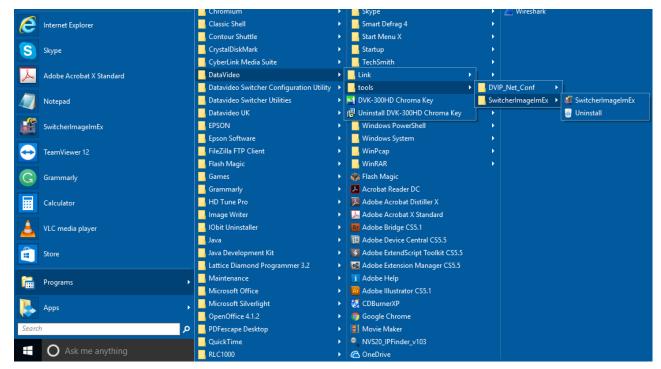

9. Click SwitcherImageImEx to open the program.

#### How to use

1. When the program is executed for the first time, it will automatically scan the network and if multiple network interface cards are found, please select the card that is on the same network as the device.

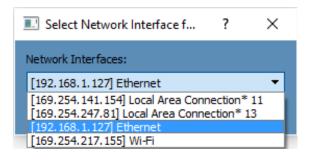

2. If the available device is scanned and found, the connection will be automatically established. After the connection is successfully established, the **Connect Status** will show "**Connected**" (will display **Not Connected** if disconnected).

| 🔝 Swticher Image Import Export 0.9.7.5 firmware 1.3.3.3 |                |           |                |               |  |  |  |  |
|---------------------------------------------------------|----------------|-----------|----------------|---------------|--|--|--|--|
|                                                         |                | datavideo | M/E 63         | DSK 60 FTB 55 |  |  |  |  |
| DIGITAL VIDEO SWITCHER                                  |                |           |                |               |  |  |  |  |
|                                                         | Connect Status | ME Trans  | DSK Trans      | FTB Trans     |  |  |  |  |
| deo*                                                    | Connected      | 63        | 60             | 55            |  |  |  |  |
| <b>data</b> video*                                      |                | Home      | ser Still Clip | Setup         |  |  |  |  |

3. After clicking the **Setup** button, the network information will be displayed in the blue area (identical to the SE-1200 MU user control interface).

| 🗈 Swticher Image Import Export 0.9.7.5 firmware 1.3.3.3 |                                |                                       |                                                 |                                    |                                             |  |  |  |  |
|---------------------------------------------------------|--------------------------------|---------------------------------------|-------------------------------------------------|------------------------------------|---------------------------------------------|--|--|--|--|
|                                                         | datavideo M/E 63 DSK 60 FTB 55 |                                       |                                                 |                                    |                                             |  |  |  |  |
| тснек                                                   | Import-Export                  | PC Controller<br>Software Version     |                                                 | 0.9.7.5                            | 0.9.7.5                                     |  |  |  |  |
| TIWS 0                                                  | Network                        |                                       | etwork connect status<br>ocessor Unit           | Connecte                           | Connected                                   |  |  |  |  |
|                                                         | Standard                       |                                       | ftware version<br>GA Version<br>rget IP Address | v1.3.3.3<br>2016-10-1<br>192.168.1 |                                             |  |  |  |  |
| DIGITA                                                  |                                | Network Mask<br>Gateway<br>Free Space |                                                 | 192.168.1                          | 255.255.255.0<br>192.168.10.1<br>492 frames |  |  |  |  |
|                                                         | Target IPAddr                  | Auto Save                             | Select                                          | Language                           | Select                                      |  |  |  |  |
| ର୍ଣ୍ଣ<br>ଜୁଞ୍ଚ                                          | 192.168.10.199                 | Off                                   | Factory Def                                     | English                            | Save Setup                                  |  |  |  |  |
| <b>data</b> vid <b>e</b> o*                             | Home User Still Clip Setup     |                                       |                                                 |                                    |                                             |  |  |  |  |

- 4. After clicking Import-Export, you will be able to see four options which are Import Still, Import User, Import Clip and Export.
- 5. When in Import Still, click a Still number first and enter a location for storing the still. Then click Import Still again, the interface for selecting picture files will appear. If the selected picture is not 1920x1080 or 1280x720, the following interface will be displayed to allow you to crop or enlarge the picture.

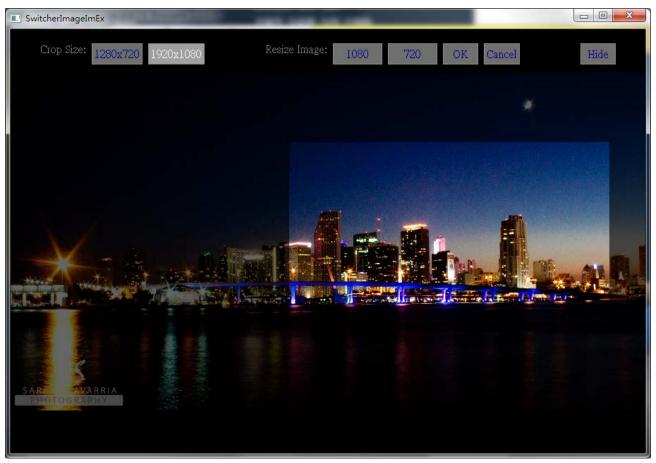

Crop Size: Select the right crop

Resize Image: You will be allowed to select two sizes, large (1080) or small (720), and zoom the picture to 1920 x 1080 or 1280 x 720.

OK: Confirm the setting and apply in the switcher.

Cancel: Cancel the selection

Hide: Hide the interface

6. After the right crop is selected or the resolution is correctly configured, the new settings will be automatically applied to the switcher. To confirm, click the **Still** button on the **MENU SELECT** pane to view the thumbnails.

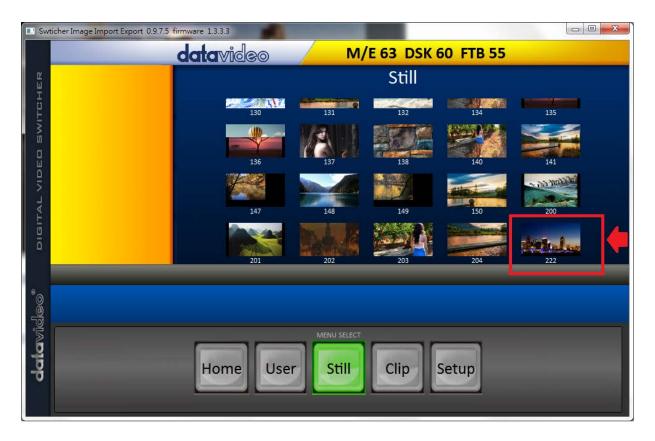

In addition to still picture import and export, the user is also allowed to import and export user memory slots to and from the PC. The **Import User** has the identical steps; select .mem file to import. The **Import Clip** allows the user to import the clip sequential files from the PC. The sequential files are numbered using the last five characters. Select one file and the system will automatically grab the file and the rest after that. The supported clip file formats are **BMP**, JPG, PNG and PIC and the optimal resolution is 1920 x 1080.

The software supports multiple languages which are English, Traditional Chinese and Simplified Chinese.

**Note**: The latest software version can be downloaded from the product page. To update the software, it is recommended to remove the existing program first. Click "**Start Menu > Programs > datavideo > tools > Uninstall**" to remove the program. If the program is not removed, the user will be prompted that the PC already contains the same program during the reinstallation process. Click "**Remove**" to remove **SwitcherImageImEx** from your computer.

## 4.6.6 Loading still images

The SE-650 allows the user to load still images saved on the machine to the Multiview screen. Please follow the steps outlined below to load the still picture.

- 1. Press the **MENU** button to open the OSD menu on the Multiview display.
- 2. Open the **Stills** menu option as shown below.

| Stills | Load Still | Load        | Still Num 10 | Still 1     |  |  |
|--------|------------|-------------|--------------|-------------|--|--|
|        |            | Thumbnail   | Thumbnail    | Thumbnail   |  |  |
|        |            | Picture - 1 | Picture      | Picture + 1 |  |  |
|        |            |             |              |             |  |  |

| Save Still | Sa | ive  |   | Still 1 | Still Num | 10   |
|------------|----|------|---|---------|-----------|------|
|            |    |      |   |         |           |      |
| Grab Still | G  | rab  |   | Still 1 |           |      |
|            |    |      |   |         |           |      |
| Freeze     | 1  | Live | 2 | Live    | 3         | Live |
|            | 4  | Live |   |         |           |      |

- 3. In the **Load Still** sub-option, first select the still picture that you would like to load (**Still Num**). The still picture preview is shown in the row right below the **Load Still** row.
- 4. Select **Load** to load the still picture to one of the following destinations:
  - Still 1
  - Still 2
  - Input 4
  - Input 3
  - Input 2
  - Input 1

## 4.7 User Mems

In this option, the user is allowed to **load** previously saved settings and **save** the currently configured settings.

#### Advanced mode options

| User Mems | Load Mem  | Memory      | 13 | Load              |             |
|-----------|-----------|-------------|----|-------------------|-------------|
|           |           |             |    |                   |             |
|           | Save Mem  | Memory      | 13 | Save              |             |
|           |           |             |    |                   |             |
|           | Load Clip | Load        |    | Clip 0            |             |
|           |           | Thumbnail   |    | Thumhnail Distura | Thumbnail   |
|           |           | Picture - 1 |    | Thumbnail Picture | Picture + 1 |

See section 5.4 for detailed information on how you can import and load clips and user memory presets to the switcher.

## 4.7.1 Load Memory

Use the up/down arrow to scroll to the desired memory location and load the saved setting by selecting "Load".

**Note:** The user can also press one of the USER memory shortcut buttons (1-3) on the control panel as a quick way of loading those previously saved User configurations.

#### 4.7.2 Save Memory

Use the up/down arrow to scroll to the desired memory location and save the current setting by selecting "Save".

## 4.7.3 Load Clip

In this sub-option, use the Up/Down arrows on the physical keyboard of the switcher to browse the clip files. Once "Load" is pressed, the selected clip will be loaded into the Still 2 window and replace the previously displayed video or image.

Note: The SE-650 comes with pre-loaded clip files. The SE-650 also allows the user to import customized clip files. It is recommended to use 32-bit with Alpha png format.

Preview of clip videos is below the "Load Clip" sub-option. You can preview three clip videos at the same time. To enable the Clip (Stinger) transition mode, please turn ON the MIX and WIPE buttons at the same time.

The Stinger Transition Effect is basically an animated effect added during transition of two video sources. The animated effect is generated by a clip file which consists of a series of sequential files in **bmp/jpg/png/pic** formats. In the next few sections, you will be shown how you can load the existing clip on the switcher, and import the clip to the switcher from the PC.

## 4.7.4 Loading the existing Clip for Stinger Transition Effect

The SE-650 allows you to generate the stinger transition effect. To do this, the user should first load the clip saved on the machine to the **Still 2 window** of the Multiview screen first. Please follow the steps outlined below to load the clip.

1. Press the **MENU** button to open the OSD menu on the Multiview display.

| User Mems | Load Mem  | Memory      | 13 | Load              |   |             |
|-----------|-----------|-------------|----|-------------------|---|-------------|
|           |           |             |    |                   |   |             |
|           | Save Mem  | Memory      | 13 | Save              |   |             |
|           |           |             |    |                   |   |             |
|           | Load Clip | Load        |    | Clip              | 0 |             |
|           |           | Thumbnail   |    | Thumbnail Picture |   | Thumbnail   |
|           |           | Picture - 1 |    |                   |   | Picture + 1 |

2. Move to the **User Mems** menu option as shown below.

- 3. In the Load Clip sub-option, first select the clip that you would like to load. The Clip Preview is shown in the row right below the Load Clip row.
- 4. Select **Load** to load the clip to the **Still 2 window**. The load progress prompt "**Loading Clip XX/XX** ..." will appear. Once loaded, the previously displayed video or image will be replaced.

## Note: The load process can take up to tens of seconds.

5. To enable the Clip or Stinger transition mode, please press the **MIX** and **WIPE** buttons at the same time.

## 4.7.5 Importing the Clip for Stinger Transition Effect from the PC

On the SE-650, you will be able to add a clip between sources. Besides using the existing clips on the machine, you are also allowed to import your own clip (a series of **bmp/png/jpg/pic** files) to the SE-650 from the PC using the **Switcher Image Import/Export utility**, which can be downloaded from the SE-650 product page.

- First connect the SE-650 to a Windows computer using an RJ-45 Ethernet cable.
- Since the SE-650 has a default IP address of 192.168.1.101 so the computer should be given the IP settings that match the same IP range as the switcher.
- Turn on the Windows computer and manually set the IP to 192.168.1.X within the **Windows** Network and Sharing Centre.
- Now install the Switcher Image Import/Export utility on the computer.
- After the utility is installed, click and open the user interface as shown below.

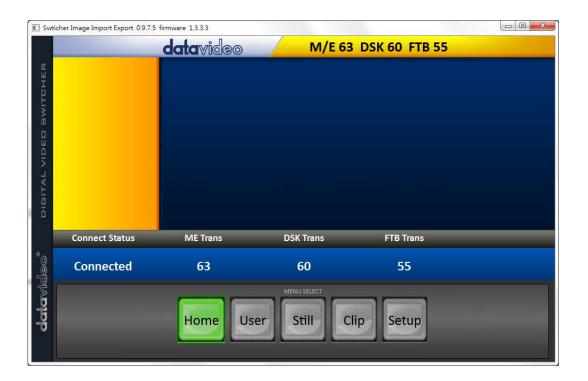

Click **Setup** on the **MENU SELECT** pane and if the connection between the SE-650 and the PC has been successfully established, you will be able to see the network information of your switcher.

Select **Import-Export** from the yellow menu options.

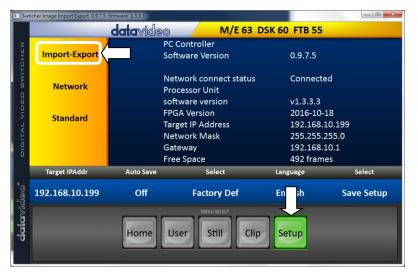

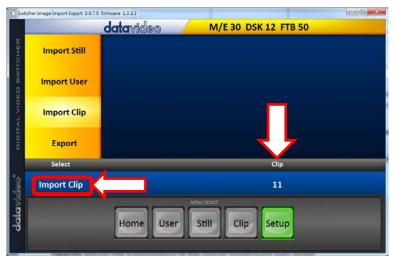

The clip number allows you to select a location where you can save the clip. To import a clip from the computer into the SE-650, select **Import Clip**.

**Note:** The **Switcher Image Import/Export utility** does the conversion from bmp/png/jpg to the .pic file format. All you need is to give the utility a starting file location and it will give the utility an idea where to start linking all images up into a sequential animation file.

### **Importing Clips**

Select "**Import Clip**" will open a file browser window. Browse to the directory where your clip files are saved and then select the file at the zeroth location, in our example on the right, the file name is *frame-000.png*.

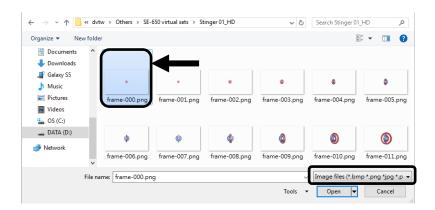

Click **Open** to start the clip import. If your files are not the .pic format, they will be automatically converted to .pic format by the **Switcher Image Import/Export utility** first.

After the file conversion, the clip import will then start. After the import is complete, the progress dialog will be automatically closed.

| Datavideo import    | clip   |
|---------------------|--------|
| Converting(10 / 30) |        |
|                     | Cancel |
|                     |        |

| Datavideo import clip | x  |
|-----------------------|----|
| Transporting(9 / 30)  |    |
|                       |    |
| Canc                  | el |
|                       |    |

**Note**: Clip Conversion and Clip Import have progress dialogs that show progress & number of frames done. These dialogs also have a cancel button which allows the user to cancel the import at any stage. If the import is cancelled, then the partially imported data will be deleted.

## 4.7.6 How to Create the PNG Sequence for Stinger Transition Effect

Adobe After Effects is a motion graphics application that can be used for creating the clip file for stinger transition effect. After the clip file is created, there are two ways to convert the file to the PNG sequence format readable by the SE-650 switcher in Adobe After Effects. In this section, we will show you how you can create the PNG sequence for the Stinger transition effect.

## Adobe After Effects

1. Click File  $\rightarrow$  Export  $\rightarrow$  Add to Render Queue (or alternatively, you can also click Composition  $\rightarrow$  Add to Render Queue).

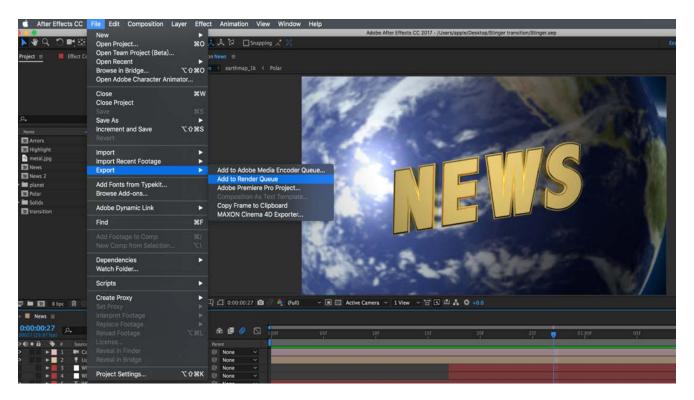

2. The Render Queue will be displayed in the bottom pane.

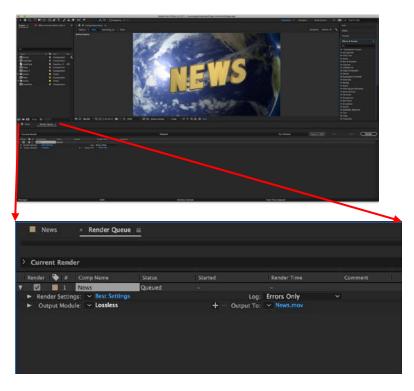

3. Click **Output Module** and on the **Main Options** window, click the **Format** dropdown list and select **PNG Sequence**.

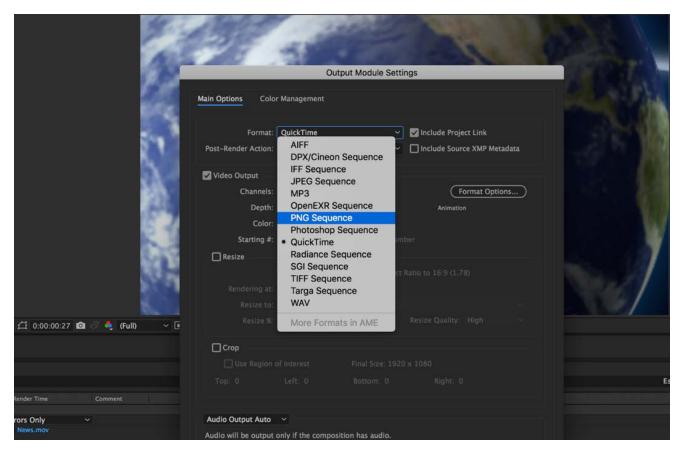

4. Click the **Channels** dropdown list and select the "**RGB + Alpha**" option.

| 100.00                                             | Output Module Settings                                                                                                    |
|----------------------------------------------------|----------------------------------------------------------------------------------------------------|
| Main Options Color Manage                          | ement                                                                                                    |
| Format: PNG Se<br>Post-Render Action: None         | quence                                                                                                    |
| Video Output<br>Channels: RCB<br>Depth:<br>Color:  | ha and a second second s |
| Starting #: 0                                      | Height Cock Aspect Ratio to 16:9 (1.78)                                                                                                    |
| Rendering at: 1920<br>Resize to: 1920<br>Resize %: | x 1080<br>x 1080 Custom +<br>x Resize Quality: High +                                                                                                    |
| Crop                                               |                                                                                                    |
| mment                                              | 0 Bottom: 0 Right: 0 Est. Remain                                                                                                    |
| Audio Output Off 🔷                                 |                                                                                                    |

5. Click **"Output To**" and then change the location where your files are rendered. Click **Render** after that.

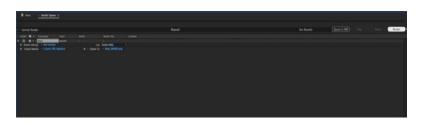

The next section outlines the file conversion procedure using the *Media Encoder CC*.

#### Media Encoder CC

1. Click **Composition**  $\rightarrow$  **Add to Media Encoder Queue** (or alternatively, you can also click **File**  $\rightarrow$  **Export**  $\rightarrow$  **Add to Media Encoder Queue**).

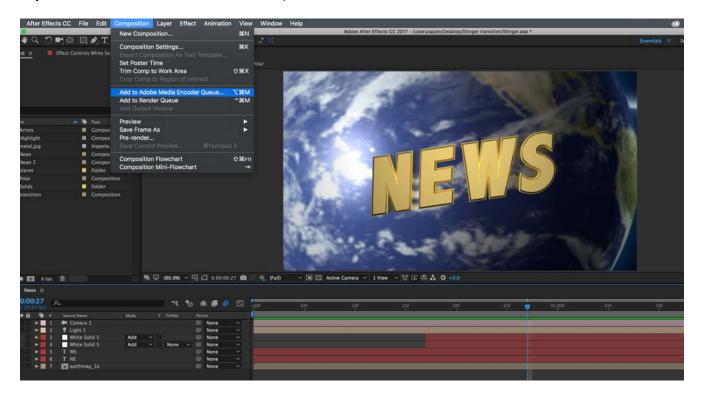

2. Click blue fonts in Format/Preset fields to open the "Export Settings" window.

| $\frac{\text{Queue}}{+} \stackrel{\equiv}{=} Watch$ | Folders                     | 1                              | Z Auto-Encode Watch Folders |
|-----------------------------------------------------|-----------------------------|--------------------------------|-----------------------------|
| Format                                              | Preset                      | Output File                    | Status                      |
| <ul> <li>Ae News</li> </ul>                         |                             |                                |                             |
| Y PNG                                               | PNG Sequence (Match Source) | /Users/inger transition/Stinge | er_AME/News.png_Ready       |
| ✓ PNG                                               | PNG Sequence (Match Source) | /Users/inger transition/Stinge | er_AME/News.png_ Ready      |
|                                                     |                             |                                |                             |
|                                                     |                             |                                |                             |
|                                                     |                             |                                |                             |
|                                                     |                             |                                |                             |

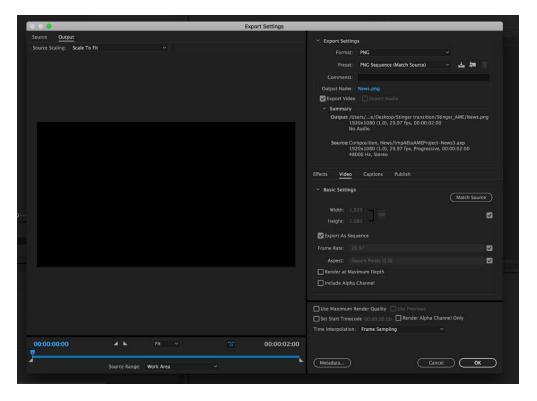

3. Click the Format dropdown list and then select PNG.

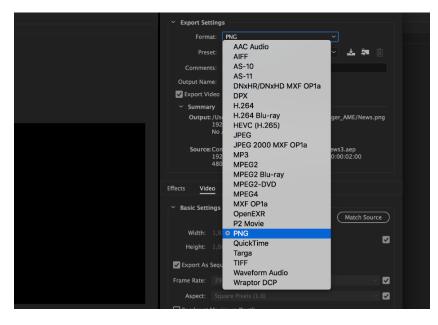

4. Click the Preset dropdown list and select "PNG Sequence with Alpha."

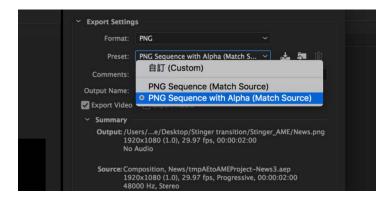

5. Make sure "Export As Sequence" and "Include Alpha Channel" are checked and then click OK.

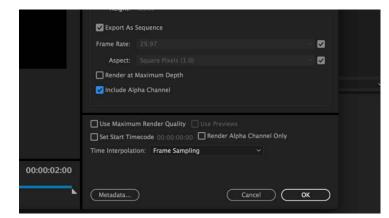

6. Select "**Output File**" to choose the render files destination. Click the green button to render.

| Queue = Watch Fol | ders                                   |                                  |                                   |
|-------------------|----------------------------------------|----------------------------------|-----------------------------------|
| + 👬 – 🖏           |                                        | <b>a</b> A                       | Auto-Encode Watch Folders 🛛 🔳 🕨 🕨 |
| Format            | Preset                                 | Output File                      | Status                            |
| Y Ae News 2       |                                        |                                  |                                   |
| Y PNG             | PNG Sequence with Alpha (Match Source) | /Users/Desktop/Stinger transitio | n/News 2.png Ready                |
|                   |                                        |                                  |                                   |
|                   |                                        |                                  |                                   |
|                   |                                        |                                  |                                   |
|                   |                                        |                                  |                                   |

7. Once completed, the status will display "Done."

| Media Browser 🗉                        |                                                  | Queue  Watch Folders | i      |                                  |                    |          |  |
|----------------------------------------|--------------------------------------------------|----------------------|--------|----------------------------------|--------------------|----------|--|
|                                        | <b>T.</b> < A                                    | + 🕅 - 🖬              |        |                                  | Auto-Encode V      |          |  |
| <ul> <li>Favorites</li> </ul>          |                                                  |                      |        | Output File                      |                    |          |  |
| Local Drives     Macintosh HD          |                                                  | 🗠 🔤 News             |        |                                  |                    |          |  |
| Network Drives                         |                                                  |                      |        | e) /Users/apple/Desktop/NEWS     |                    |          |  |
| <ul> <li>Creative Cloud</li> </ul>     |                                                  |                      |        |                                  |                    |          |  |
| > 🛃 Team Projects                      |                                                  |                      |        |                                  |                    |          |  |
|                                        |                                                  |                      |        |                                  |                    |          |  |
|                                        |                                                  |                      |        |                                  |                    |          |  |
|                                        |                                                  |                      |        |                                  |                    |          |  |
|                                        |                                                  |                      |        |                                  |                    |          |  |
|                                        |                                                  |                      |        |                                  |                    |          |  |
|                                        |                                                  |                      |        |                                  |                    |          |  |
|                                        |                                                  |                      |        |                                  |                    |          |  |
|                                        |                                                  |                      |        |                                  |                    |          |  |
|                                        |                                                  |                      |        |                                  |                    |          |  |
|                                        |                                                  |                      |        |                                  |                    |          |  |
|                                        |                                                  |                      |        |                                  |                    |          |  |
|                                        |                                                  |                      |        |                                  |                    |          |  |
|                                        |                                                  |                      |        |                                  |                    |          |  |
|                                        |                                                  |                      |        |                                  |                    |          |  |
|                                        |                                                  |                      |        |                                  |                    |          |  |
|                                        | 35 ■ 0                                           |                      |        |                                  |                    |          |  |
| Preset Browser =                       |                                                  |                      |        |                                  |                    |          |  |
| the second case and a                  |                                                  |                      |        |                                  |                    |          |  |
| + - 🛤 🖉 🖉 🖉                            |                                                  |                      |        |                                  |                    |          |  |
| Preset Name +<br>User Presets & Groups | Format Frame Size Frame Rate Target Rate Comment |                      |        |                                  |                    |          |  |
| <ul> <li>System Presets</li> </ul>     |                                                  |                      |        | Renderer: Mercury Playback Engin | e GPU Acceleration | (OpenCL) |  |
| > 🛋 Audio Only                         |                                                  | Encoding =           |        |                                  |                    |          |  |
| 🗸 🖭 Broadcast                          |                                                  |                      |        |                                  |                    |          |  |
| > AS-10                                |                                                  |                      |        |                                  |                    |          |  |
| > AS-11                                |                                                  |                      |        |                                  |                    |          |  |
| > DNxHD MXF OP1a                       |                                                  |                      |        |                                  |                    |          |  |
| > DNxHR MXF OP1a                       |                                                  |                      |        |                                  |                    |          |  |
| > GoPro CineForm                       |                                                  |                      |        | rrently encoding.                |                    |          |  |
| > H.264                                |                                                  |                      | Not cu | menuy encoding.                  |                    |          |  |
| > HEVC (H.265)                         |                                                  |                      |        |                                  |                    |          |  |
| > JPEG 2000 MXF OPIa                   |                                                  |                      |        |                                  |                    |          |  |
| > MPEG2                                |                                                  |                      |        |                                  |                    |          |  |
| > MXF OP1a                             |                                                  |                      |        |                                  |                    |          |  |
|                                        |                                                  |                      |        |                                  |                    |          |  |

After the sequential files are created and ready, see section 5.4.2 to import the Clip file to the switcher.

## 4.7.7 Important things to note while creating Stinger Transition Effects

When using Datavideo's SE-650 Multi-Channel Switcher to design and create the Stinger Transition Effects, in addition to being creative, there are a few things that you need to take into account of.

### 1. Length limit of the stinger transition animation

The length of a good stinger transition animation should be approximately 0.5 to 2 seconds.

#### 2. The SE-650 allows a maximum of 200 image files in an animation sequence

The number of image files will determine the length of stinger transition time.

# 3. While designing the animation, it is best to have an image that fills up the entire frame to create a satisfactory visual effect (please see the images below).

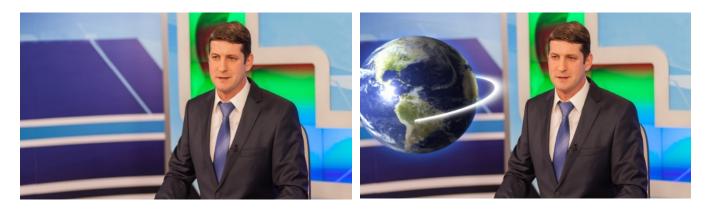

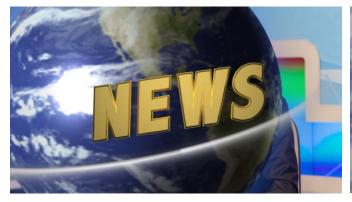

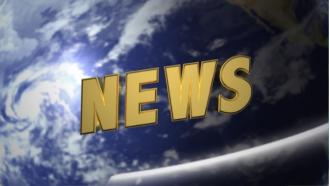

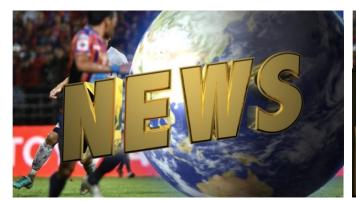

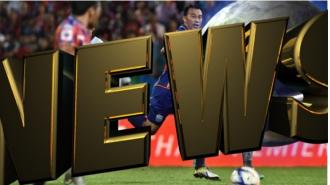

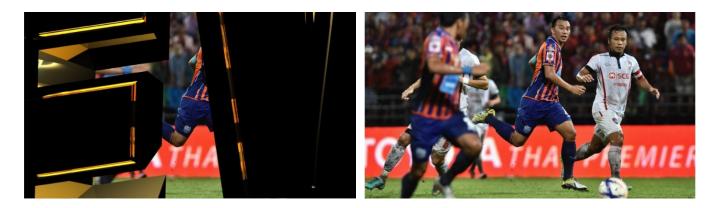

## 4.8 Inputs

This feature allows the user to configure the color of the Inputs 1-4. In addition, the user can shuffle the contents of Inputs 1-4 and Stills.

#### Advanced mode options

| Inputs | Input 1    | Black | 0       | White | 100     | Chrom | 1.0     |
|--------|------------|-------|---------|-------|---------|-------|---------|
|        | Input 2    | Black | 0       | White | 100     | Chrom | 1.0     |
|        | Input 3    | Black | 0       | White | 100     | Chrom | 1.0     |
|        | Input 4    | Black | 0       | White | 100     | Chrom | 1.0     |
|        |            |       |         |       |         |       |         |
|        | Freeze     | 1     | Live    | 2     | Live    | 3     | Live    |
|        |            | 4     | Live    |       |         |       |         |
|        |            |       |         |       |         |       |         |
|        | Crosspoint | 1     | Input 1 | 2     | Input 2 | 3     | Input 3 |
|        |            | 4     | Input 4 | 5     | Still 1 | 6     | Still 2 |

## 4.8.1 Input 1-4

By selecting the corresponding input (Inputs 1-4), the user will then be allowed to configure the colour of the input 1-4 by adjusting its Black Level, White Clip and Chroma Gain parameters.

## 4.8.2 Freeze

"Freeze" function allows the user to select an image source in Input 1-4 windows from one of the sources listed as follows:

- Still A still picture must be loaded to Inputs 1-4 first.
- Freeze Freezes the videos in the Input 1-4 windows.
- Live Playback of videos in the Input 1-4 windows. When Crosspoint is in its default settings, HDMI 1 video is displayed in the Input 1 window.

HDMI 2 video is displayed in the Input 2 window.

SDI 3 video is displayed in the Input 3 window.

SDI 4 video is displayed in the Input 4 window.

## 4.8.3 Crosspoint

Crosspoint gives the user the ability to shuffle the contents of Inputs 1-4 and Stills. In other words, the user will be able to flexibly assign any of the sources of Inputs 1-4 and Stills to the 5 input buttons (1, 2, 3, 4, and Still) of the Program and Preview rows as desired.

## 4.9 Outputs

This option allows the user to configure various output settings such as video output, audio output, and Tally mode.

### Advanced mode options

| Outputs | Outputs     | Sdi     | Pgm    |           |      | HDMI     | MultiV |
|---------|-------------|---------|--------|-----------|------|----------|--------|
|         |             |         |        |           |      | HDMI     | 1080P  |
|         | Audio       | Mode    | Analog | Level     | Auto | Src      | Follow |
|         |             | Sdi     | On     |           |      | HDMI     | On     |
|         | Tally Mode  | Normal  |        |           |      |          |        |
|         |             |         |        |           |      |          |        |
|         | Multiviewer | AutoNum | Off    | Label Inf | Off  | Trns Lab | Off    |

## 4.9.1 Outputs

In general, there are three output ports (**SDI 1**, **HDMI 1** and **HDMI 2**) available, wherein SDI 1 and HDMI 1 can be configured to output one of the following:

- Still 1
- Still 2
- Input 4
- Input 3
- Input 2
- Input 1
- CLN PVW (Clean PVW)
- CLN PGM (Clean PGM)
- PG + DSK (LOGO)
- PV + DSK (LOGO)
- PVW
- PGM
- MultiV (Multi view)

In addition to selecting your output source, you are also allowed to set different resolutions to the HDMI output port. The two available resolutions are 1080i and 1080p.

**Note**: Currently there is no configuration option for HDMI 2 as it has been hard coded as Multiview output.

Please note that when HDMI OUT is set to 1080i, image will be enlarged on the DELL 24" monitor (Wide Mode = 1:1), exceeding the viewable screen area (overscan). In 1080p and 720p modes, image overscan and shifts are seen on BENQ 37"/SONY 42" TV.

## 4.9.2 Audio

In this sub-option, you can turn ON/OFF the embedded audio component at the **SDI-out** and **HDMI-out**.

**Mode** (Off/Analog): The SE-650 can only accept external audio using the analogue RCA inputs on the rear panel. By changing the **Mode** sub-option from Analogue to OFF will mute the incoming RCA audio.

**Level** (EBU/SMPTE/AUTO): There are two different audio standards available for selection. The user can either select the EBU or SMPTE standard. By selecting AUTO allows the device to automatically

detect the audio standard. When the image is 50 Hz, the audio follows EBU standard and when the image is 59.94/60 Hz, the audio follows SMPTE standard.

**Src**: If **"Follow"** is selected, the audio will enter Audio follow Video mode, i.e. playback of the audio of the output video. If **"Src"** is selected, the SE-650 will play all enabled audio sources.

## 4.9.3 Tally Mode

Tally output port generally sends two tally signals to each channel. In Datavideo products, **Red** indicates On-Air, and **Green** indicates next camera source.

The SE-650 provides two tally modes:

**Normal**: If in normal mode, tally lights of all camera sources displayed on the PGM monitor will be turned ON (**Red**). These sources include PGM, PIP and Key sources. While transition is in progress, the next video will be seen on the PGM monitor, tally light of the PVW source camera will thus also be turned ON (**Red**).

**Audio Mixer**: If Audio Mixer mode is selected, tally light of the PGM source camera selected on the keyboard panel will be turned ON (**Red**). While transition is in progress, the tally light color will remain unchanged. The tally light color will only change (**Red/Green**) after the transition of PGM and PVW views is complete.

## 4.9.4 Multiviewer

AutoNum: The Multiview windows can be automatically numbered, and this sub-option turns ON/OFF automatic numbering.

Label Inf: This sub-option turns ON/OFF Label information. Input label is followed by information which describes the input as still, live or frozen image.

Trns Lab: This sub-option turns ON/OFF Label Transparency. Once enabled, the background of the label is then turned from a solid colour to transparent.

## 4.10 Setup

In the "Setup" menu, the user can change the **resolution**, switch between full and simplified menu versions, reset the SE-650 to its **Factory Default** values, adjust the **menu preferences**, enable/disable **Auto Save**, choose the preferred OSD menu **language**, **upgrade firmware** and view the **current firmware versions** (Interface, Mainboard and Keyboard).

| Setup | Standard      | 1080i/50        | Save Setup          |                          |
|-------|---------------|-----------------|---------------------|--------------------------|
|       | Menu Mode     | Advanced        |                     |                          |
|       | Menu Pref     | Blue            | Transp 1            | Size Normal              |
|       | Menu Pos      | Bot             |                     |                          |
|       |               |                 |                     |                          |
|       | Auto Save     | Off             |                     |                          |
|       | Factory Def   | Reset           | Reset Names         |                          |
|       | Language      | English         |                     |                          |
|       | Software      | Upgrade         | (Available only wh  | en the USB storage       |
|       |               |                 | device containing t | the latest firmware file |
|       |               |                 | is inserted)        |                          |
|       | s/w: v1.1.1.1 | f/w: 2015-08-03 |                     | Kbd: v2.15               |

## Advanced mode options

## 4.10.1 Standard

This option allows the user to choose the appropriate output resolution such as 1080i/50. Once done, simply select "Save" to confirm the selected output resolution. The available resolutions are 1080i/50/59.94/60, 720p/60/59.94/50.

## 4.10.2 Menu Mode

The user is allowed to switch between full and simplified menu versions. Select "Advanced" for full menu display or "Basic" to display a condensed version of the OSD menu.

### 4.10.3 Menu Preference

In menu preference, the user is allowed to set the menu color, menu transparency level, menu size and the display position.

**Menu color**: the available options are blue and grey Options of **Menu Transparency** are listed below:

0: No Transparency

1: Background 50% Transparent (buttons not Transparent)

2: All Menu 50% Transparent

Menu Size The menu size options are:

1. Normal

2. Small (1080i Mode)

3. Large (720p Mode)

#### **Menu Position**

Menu Position gives the user ability to select several positions for the Menu area on the Screen. The current options are Centre, Top, Left, Right and Bottom.

#### 4.10.4 Auto Save

When enabled, your last settings will be automatically saved before the machine is shut down. At the next boot, the machine will automatically load the last saved settings. In addition, a Still Load will cause the auto save to occur.

#### 4.10.5 Factory Default

**Reset**: This option resets the machine to the factory default settings.

#### 4.10.6 Reset Names

This resets the Multiviewer labels (Input 1-4) to their default settings.

#### 4.10.7 Language

The available languages for OSD menu are English, Traditional Chinese and Simplified Chinese.

#### 4.10.8 Software

This option is only available when the USB storage device containing the latest firmware file is inserted. Select Upgrade to start the firmware upgrade process. Refer to the <u>FIRMWARE UPGRADE</u> section for more details.

At the bottom of the menu, you will be able to view the version number of the latest firmware installed.

# Chapter 5 Applications

## 5.1 Chromakeyer

Performing the configuration steps below will allow you to press KEYER PGM or KEYER PVW buttons to directly preview the keyer effect.

- 1. Set up studio equipment including lights and the backdrop (Green/Blue).
- 2. Press the "**MENU**" button to open the Keyer Setting Menu.

| Keyer | Keyer      | Chroma   | a   | Self     | f     | Priority | Тор  |
|-------|------------|----------|-----|----------|-------|----------|------|
|       | Keyer Ctrl | Lift     | 0%  | Gain     | 1.0   | Орас     | 100% |
|       | Key Source | Input 1  | L   | Fill     | Black |          |      |
|       |            |          |     |          |       |          |      |
|       | CK Setup   | CK Aut   | o   | Hue      | 140   | Luma     | 101% |
|       |            | K Range  | 160 | K Fgnd   | 10%   | K Bgnd   | 90%  |
|       |            | Hi-Light | 0%  | Lo-Light | 0%    | Bg-Supp  | OFF  |
|       |            |          |     |          |       |          |      |
|       | Mask       | Left     | 0%  | Right    | 0%    |          |      |
|       |            | Тор      | 0%  | Bot      | 0%    |          |      |

- 3. Select "Chroma" and "Split" under the "Keyer" sub-option.
- 4. Select the camera signal to be chromakeyed under the "**Key Source**" sub-option.
- 5. Adjust the left, right, top and bottom values of the "**Mask**" sub-option to set the chroma key range based on the green or blue backdrop size.
- 6. CK Setup
  - Key Range defines a color range close to the color (blue/green) of the studio backdrop.
  - Key Foreground adjusts the opaqueness and transparency.
  - Key Background adjusts the chromakey performance to achieve perfect chromakeying.
  - Hi-Light and Lo-Light adjust luma value of the chroma key.
  - Bg-Supp removes foreground and background luma (brightness) from the final image.
- 7. Chroma Key setting is complete.

Remarks: The SE-650 is equipped with auto chromakeying function so if after following the above steps, a clean chromakeying effect cannot be achieved, you may first use the CK Auto function under the CK Setup sub-option and then fine-tune other parameters to achieve perfect chromakeying.

## 5.2 Logo Insertion

The SE-650 allows the user to place a logo on the video by enabling the logo feature. First of all, create a 1920x1080 (16:9) logo against a black or white background on a laptop. Once the logo is created, please follow the steps outlined as follows to insert the logo layer.

# Note: If the logo is dark, choose a white background; if the logo consists primarily of bright colors, choose a black background.

- 1. Connect the laptop to one of the switcher's HDMI input ports, for example **HDMI Input Port 1**.
- 2. Switch the Program View to the HDMI input 1 (laptop source) and you will see that the logo is displayed on the Program OUT.

#### Note: Please make sure PIP, keyer and logo are turned off.

- 3. Press the **MENU** button to open the OSD menu on the Multiview display.
- 4. In the **Stills** option, browse to **Grab Still** and select **GRAB** to grab the logo to a desired location, for example **Still 2**.

# Note: You are allowed to select a location for Grab/Save/Load Still features. The Stinger (Clip) feature does not allow you to select the destination, which is fixed to Still 2 only.

5. Browse to **Save Still** after the logo is grabbed and save **Still 2** to a memory location on the machine.

# Note: To make sure the saved logo will be loaded to Still 2 on the next machine boot, before rebooting your machine, please first go to Load Still and load the logo saved at Step 5 to Still 2.

- 6. Browse to the Logo option and select Still 2 as the logo source (Logo Src). Logo Fill should be assigned to Still 2 as well.
- 7. In the Logo sub-option, select keyer type as Luma and Self. The recommended Lift is 0% and Gain is 2.0.
- 8. After the logo is successfully configured, pressing the **Logo ON/OFF** button allows you to turn ON/OFF the logo. Once enabled, the logo will appear on the **PVW** and **PGM** views at the same time.

## 5.3 Still Images

This section will show you how to import still images from the PC to the switcher and load the imported file to the switcher. You are also allowed to export still images from the switcher to the PC for file editing.

## 5.3.1 Export/Import Still Images to/from the PC

The switcher's Image Import/Export software (SwitcherImageImEx\_vx.x.msi) allows the user to import still pictures from the PC to the designated Still number of the switcher and vice versa. The software installation package can be downloaded from the product page. Features of the Import/Export software are listed as follows:

- Supported file formats are BMP, JPG, PNG, and PIC.
- Minimum resolution is 1280 x 720.
- Independent exported still pictures in BMP format.

Please follow the steps below to set up the system before installing the software.

- First connect the SE-650 to a Windows computer using an RJ-45 Ethernet cable.
- Since the SE-650 has a default IP address of 192.168.1.101 so the computer should be given the IP settings that match the same IP range as the switcher.
- Turn on the Windows computer and manually set the IP to 192.168.1.X within the Windows Network and Sharing Centre.

After the connection is successfully established, the system setup is complete. Now install the **Switcher Image Import/Export utility** on the computer.

#### Installation

- 1. Download SwitcherImageImEx\_vx.x.msi from the product page and save it on the local disk.
- 2. Click the installation file icon to start the Setup Wizard.
- 3. Click "Next"

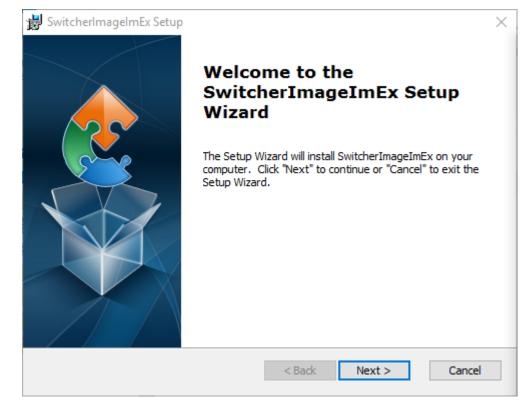

4. Click "Install"

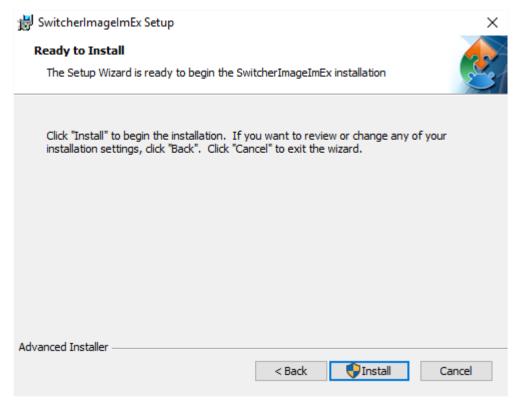

5. When you see the safety warning requesting for permission to allow an unknown publisher to make changes to the PC, please click "Yes" to continue.

| 💎 User Account Control                                                              | ×                                                                                              |  |
|-------------------------------------------------------------------------------------|------------------------------------------------------------------------------------------------|--|
| Do you want to allow this app from an unknown publisher to make changes to your PC? |                                                                                                |  |
| Publisher:                                                                          | C:\Users\USER\Dow\SwitcherImageImEx_v0975.msi<br><b>Unknown</b><br>Hard drive on this computer |  |
| Show details                                                                        | Yes No                                                                                         |  |
|                                                                                     | Change when these notifications appear                                                         |  |

6. Wait for the installation to finish.

| 😸 SwitcherlmagelmEx Setup                                                                     | $\times$ |
|-----------------------------------------------------------------------------------------------|----------|
| Installing SwitcherImageImEx                                                                  | 2        |
| Please wait while the Setup Wizard installs SwitcherImageImEx. This may take several minutes. |          |
| Status:                                                                                       |          |
|                                                                                               |          |
|                                                                                               |          |
|                                                                                               |          |
|                                                                                               |          |
|                                                                                               |          |
| Advanced Installer                                                                            |          |
| < Back Next >                                                                                 |          |
|                                                                                               |          |

7. After the setup is complete, you will see the following window; click "Finish" to launch SwitcherImageImEx immediately.

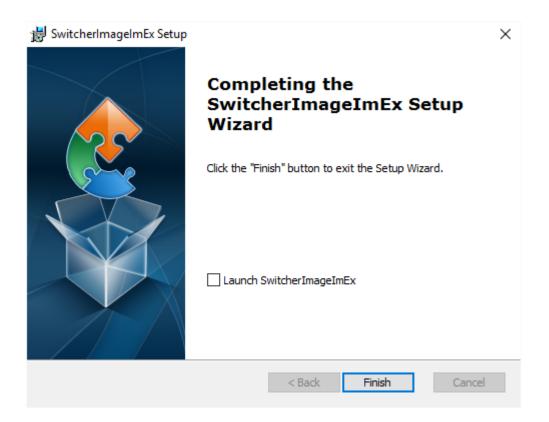

8. After the setup is finished, a shortcut will be created in Start Menu > Programs > datavideo > tools > SwitcherImageImEx

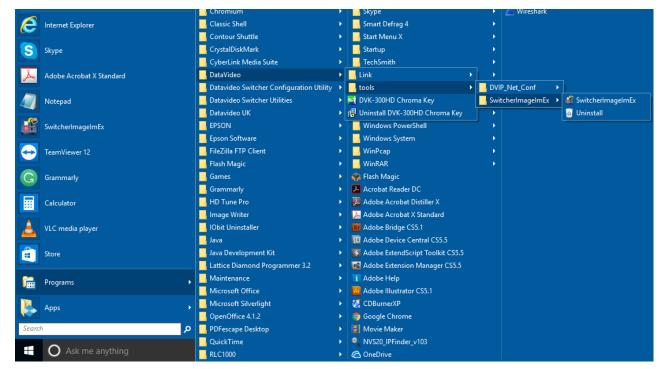

9. Click SwitcherImageImEx to open the program.

#### How to use

1. When the program is executed for the first time, it will automatically scan the network and if multiple network interface cards are found, please select the card that is on the same network as the device.

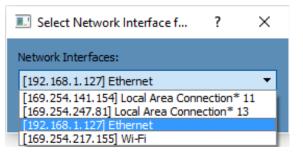

2. If the available device is scanned and found, the connection will be automatically established. After the connection is successfully established, the **Connect Status** will show "**Connected**" (will display **Not Connected** if disconnected).

| Swt                    | ticher Image Import Export 0.9.7.5 | firmware 1.3.3.3 |                |               |  |
|------------------------|------------------------------------|------------------|----------------|---------------|--|
|                        |                                    | datavideo        | M/E 63         | DSK 60 FTB 55 |  |
| DIGITAL VIDEO SWITCHER |                                    |                  |                |               |  |
|                        | Connect Status                     | ME Trans         | DSK Trans      | FTB Trans     |  |
| deo                    | Connected                          | 63               | 60             | 55            |  |
| <b>data</b> video*     |                                    | Home             | ser Still Clip | Setup         |  |

3. After clicking the **Setup** button, the network information will be displayed in the blue area (identical to the SE-1200 MU user control interface).

| III Swt            | 🛛 Swticher Image Import Export 0.9.7.5 firmware 1.3.3.3 |                                       |                                                    |                                     |            |  |
|--------------------|---------------------------------------------------------|---------------------------------------|----------------------------------------------------|-------------------------------------|------------|--|
|                    |                                                         | datavideo                             | M/E 63                                             | DSK 60 FTB 55                       |            |  |
| CHER               | Import-Export                                           |                                       | C Controller<br>oftware Version                    | 0.9.7.5                             |            |  |
| רואפ ס             | Network                                                 | Pr                                    | etwork connect status<br>ocessor Unit              | Connecte                            | d          |  |
| AL VIDE            | Standard                                                | FF                                    | oftware version<br>PGA Version<br>orget IP Address | 2016-10-18<br>192.168.10.199        |            |  |
| DIGIT              |                                                         | Network Mask<br>Gateway<br>Free Space |                                                    | 255.255.2<br>192.168.1<br>492 frame | 0.1        |  |
|                    | Target IPAddr                                           | Auto Save                             | Select                                             | Language                            | Select     |  |
| deo <sup>®</sup>   | 192.168.10.199                                          | Off                                   | Factory Def                                        | English                             | Save Setup |  |
| <b>data</b> video* |                                                         | Home                                  | Jser Still Clip                                    | Setup                               |            |  |

- 4. After clicking Import-Export, you will be able to see four options which are Import Still, Import User, Import Clip and Export.
- 5. When in Import Still, click a Still number first and enter a location for storing the still. Then click Import Still again, the interface for selecting picture files will appear. If the selected picture is not 1920x1080 or 1280x720, the following interface will be displayed to allow you to crop or enlarge the picture.

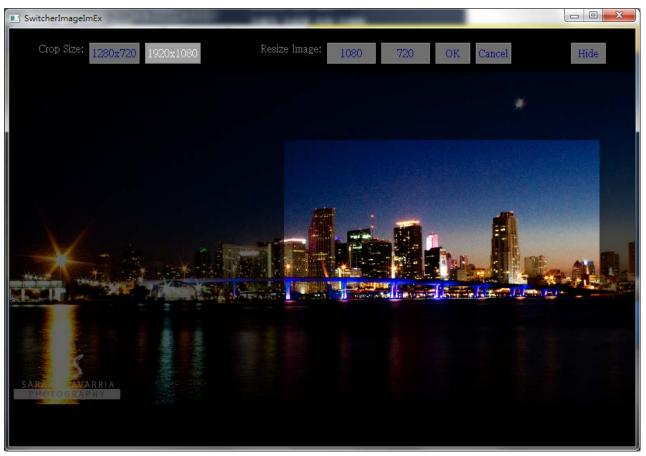

Crop Size: Select the right crop

Resize Image: You will be allowed to select two sizes, large (1080) or small (720), and zoom the picture to 1920 x 1080 or 1280 x 720.

OK: Confirm the setting and apply in the switcher.

Cancel: Cancel the selection

Hide: Hide the interface

6. After the right crop is selected or the resolution is correctly configured, the new settings will be automatically applied to the switcher. To confirm, click the **Still** button on the **MENU SELECT** pane to view the thumbnails.

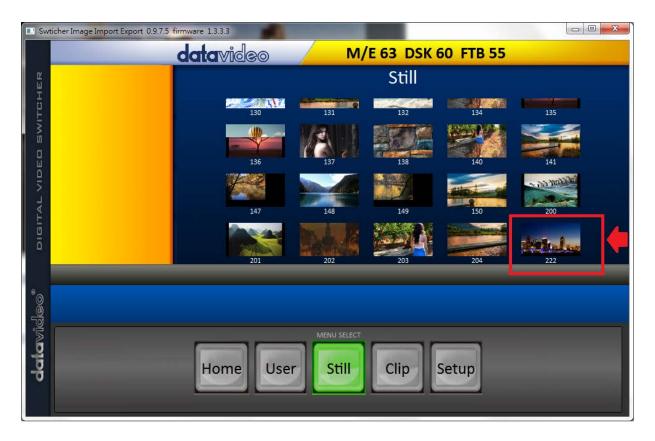

In addition to still picture import and export, the user is also allowed to import and export user memory slots to and from the PC. The **Import User** has the identical steps; select .mem file to import. The **Import Clip** allows the user to import the clip sequential files from the PC. The sequential files are numbered using the last five characters. Select one file and the system will automatically grab the file and the rest after that. The supported clip file formats are **BMP**, JPG, PNG and PIC and the optimal resolution is 1920 x 1080.

The software supports multiple languages which are English, Traditional Chinese and Simplified Chinese.

**Note**: The latest software version can be downloaded from the product page. To update the software, it is recommended to remove the existing program first. Click "**Start Menu > Programs > datavideo > tools > Uninstall**" to remove the program. If the program is not removed, the user will be prompted that the PC already contains the same program during the reinstallation process. Click "**Remove**" to remove **SwitcherImageImEx** from your computer.

## 5.3.2 Loading still images

The SE-650 allows the user to load still images saved on the machine to the Multiview screen. Please follow the steps outlined below to load the still picture.

- 1. Press the **MENU** button to open the OSD menu on the Multiview display.
- 2. Open the **Stills** menu option as shown below.

| Stills | Load Still | Load        | Still Num 10 | Still 1     |
|--------|------------|-------------|--------------|-------------|
|        |            | Thumbnail   | Thumbnail    | Thumbnail   |
|        |            | Picture - 1 | Picture      | Picture + 1 |
|        |            |             |              |             |

| Save Still | Save |      |   | Still 1 | Still Num | 10   |
|------------|------|------|---|---------|-----------|------|
|            |      |      |   |         |           |      |
| Grab Still | Grab |      |   | Still 1 |           |      |
|            |      |      |   |         |           |      |
| Freeze     | 1    | Live | 2 | Live    | 3         | Live |
|            | 4    | Live |   |         |           |      |

- 3. In the **Load Still** sub-option, first select the still picture that you would like to load (**Still Num**). The still picture preview is shown in the row right below the **Load Still** row.
- 4. Select **Load** to load the still picture to one of the following destinations:
  - Still 1
  - Still 2
  - Input 4
  - Input 3
  - Input 2
  - Input 1

## 5.4 Stinger Transition Effect

The Stinger Transition Effect is basically an animated effect added during transition of two video sources. The animated effect is generated by a clip file which consists of a series of sequential files in **bmp/jpg/png/pic** formats. In this section, you will be shown how you can load the existing clip on the switcher, and import the clip to the switcher from the PC.

## 5.4.1 Loading the existing Clip for Stinger Transition Effect

The SE-650 allows you to generate the stinger transition effect. To do this, the user should first load the clip saved on the machine to the **Still 2 window** of the Multiview screen first. Please follow the steps outlined below to load the clip.

- 1. Press the **MENU** button to open the OSD menu on the Multiview display.
- 2. Move to the **User Mems** menu option as shown below.

| User Mems | Load Mem  | Memory    | 13  | Load              |   |             |
|-----------|-----------|-----------|-----|-------------------|---|-------------|
|           |           |           |     |                   |   |             |
|           | Save Mem  | Memory    | 13  | Save              |   |             |
|           |           |           |     |                   |   |             |
|           | Load Clip | Load      |     | Clip              | 0 |             |
|           |           | Thumbn    | ail | Thumbnail Picture |   | Thumbnail   |
|           |           | Picture - | · 1 |                   |   | Picture + 1 |

- 3. In the **Load Clip** sub-option, first select the clip that you would like to load. The **Clip Preview** is shown in the row right below the Load Clip row.
- 4. Select **Load** to load the clip to the **Still 2 window**. The load progress prompt "**Loading Clip XX/XX** ..." will appear. Once loaded, the previously displayed video or image will be replaced.

#### Note: The load process can take up to tens of seconds.

5. To enable the Clip or Stinger transition mode, please press the **MIX** and **WIPE** buttons at the same time.

## 5.4.2 Importing the Clip for Stinger Transition Effect from the PC

On the SE-650, you will be able to add a clip between sources. Besides using the existing clips on the machine, you are also allowed to import your own clip (a series of **bmp/png/jpg/pic** files) to the SE-650 from the PC using the **Switcher Image Import/Export utility**, which can be downloaded from the SE-650 product page.

- First connect the SE-650 to a Windows computer using an RJ-45 Ethernet cable.
- Since the SE-650 has a default IP address of 192.168.1.101 so the computer should be given the IP settings that match the same IP range as the switcher.
- Turn on the Windows computer and manually set the IP to 192.168.1.X within the Windows Network and Sharing Centre.
- Now install the Switcher Image Import/Export utility on the computer.
- After the utility is installed, click and open the user interface as shown below.

| 🔝 Swti                 | cher Image Import Export 0.9.7.5 | 5 firmware 1.3.3.3 |             |               |  |
|------------------------|----------------------------------|--------------------|-------------|---------------|--|
|                        |                                  | datavideo          | M/E 63      | DSK 60 FTB 55 |  |
| DIGITAL VIDEO SWITCHER |                                  |                    |             |               |  |
| jia                    | Connect Status                   | ME Trans           | DSK Trans   | FTB Trans     |  |
| ର୍ଣ୍ଣତଂ<br>ଜୁନ୍ତ       | Connected                        | 63                 | 60          | 55            |  |
| <b>data</b> video*     |                                  | Home               | er Still Cl | ip Setup      |  |

Click **Setup** on the **MENU SELECT** pane and if the connection between the SE-650 and the PC has been successfully established, you will be able to see the network information of your switcher.

Select **Import-Export** from the yellow menu options.

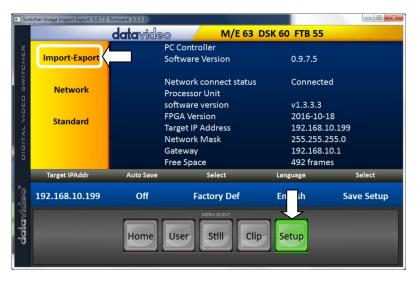

The clip number allows you to select a location where you can save the clip. To import a clip from the computer into the SE-650, select **Import Clip**.

| K Swt                  | icher Image Import Export 0.9.7.5 | firmware 13.3.3 |            |               |  |
|------------------------|-----------------------------------|-----------------|------------|---------------|--|
|                        |                                   | datavideo       | M/E 30 D   | OSK 12 FTB 50 |  |
| TCHER                  | Import Still                      |                 |            |               |  |
| DIGITAL VIDEO SWITCHER | Import User                       |                 |            |               |  |
| LAL VID                | Import Clip                       |                 |            |               |  |
| DIGIT                  | Export                            |                 |            |               |  |
|                        | Select                            |                 |            | Clip          |  |
| deo"                   | Import Clip                       |                 |            | 11            |  |
| <b>data</b> video"     |                                   | Home            | Still Clip | Setup         |  |

**Note:** The **Switcher Image Import/Export utility** does the conversion from bmp/png/jpg to the .pic file format. All you need is to give the utility a starting file location and it will give the utility an idea where to start linking all images up into a sequential animation file.

#### **Importing Clips**

Select "**Import Clip**" will open a file browser window. Browse to the directory where your clip files are saved and then select the file at the zeroth location, in our example on the right, the file name is *frame-000.png*.

Click **Open** to start the clip import. If your files are not the .pic format, they will be automatically converted to .pic format by the **Switcher Image Import/Export utility** first.

After the file conversion, the clip import will then start. After the import is complete, the progress dialog will be automatically closed.

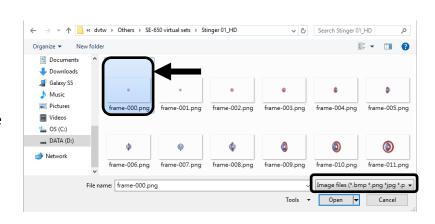

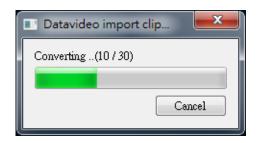

| Datavideo import e   | clip   |
|----------------------|--------|
| Transporting(9 / 30) |        |
|                      |        |
|                      | Cancel |
|                      |        |

**Note**: Clip Conversion and Clip Import have progress dialogs that show progress & number of frames done. These dialogs also have a cancel button which allows the user to cancel the import at any stage. If the import is cancelled, then the partially imported data will be deleted.

## 5.4.3 How to Create the PNG Sequence for Stinger Transition Effect

Adobe After Effects is a motion graphics application that can be used for creating the clip file for stinger transition effect. After the clip file is created, there are two ways to convert the file to the PNG sequence format readable by the SE-650 switcher in Adobe After Effects. In this section, we will show you how you can create the PNG sequence for the Stinger transition effect.

## Adobe After Effects

1. Click File  $\rightarrow$  Export  $\rightarrow$  Add to Render Queue (or alternatively, you can also click Composition  $\rightarrow$  Add to Render Queue).

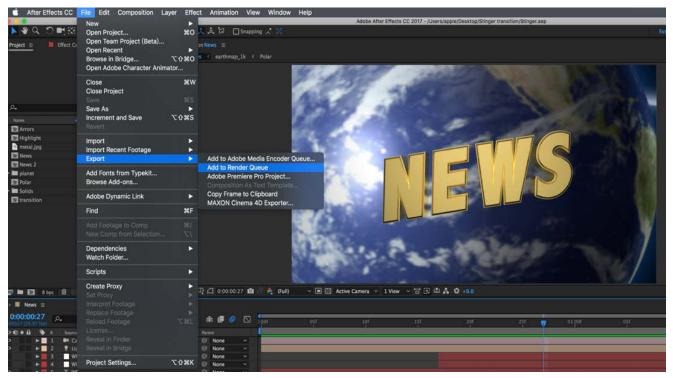

2. The Render Queue will be displayed in the bottom pane.

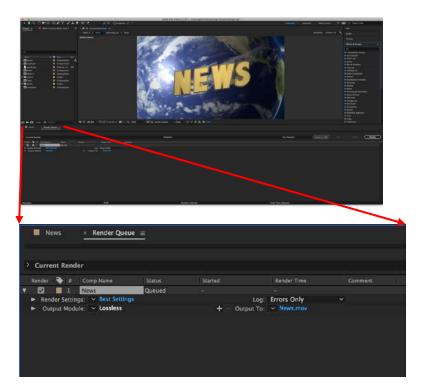

3. Click **Output Module** and on the **Main Options** window, click the **Format** dropdown list and select **PNG Sequence**.

|                               |                                                                                                    | Output Module S                                                                                                    | ettings                                                                                                    |   |
|-------------------------------|----------------------------------------------------------------------------------------------------|----------------------------------------------------------------------------------------------------|----------------------------------------------------------------------------------------------------|---|
|                               | Format:                                                                                                    | r Management<br>QuickTime<br>AIFF                                                                                                    | ✓ ☑ Include Project Link                                                                                                   |   |
|                               | Post-Render Action:<br>Video Output<br>Channels:<br>Depth:<br>Color:<br>Starting #:<br>Resize<br>Rendering at:<br>Resize to: | DPX/Cineon Sequence<br>IFF Sequence<br>JPEG Sequence<br>MP3<br>OpenEXR Sequence<br>Photoshop Sequence<br>QuickTime<br>Radiance Sequence<br>SGI Sequence<br>TIFF Sequence<br>TIFF Sequence<br>Targa Sequence<br>WAV | Include Source XMP Metadata           Format Options           Animation           Imber           ct Ratio to 16:9 (1.78) |   |
| 섭 0:00:00:27 🔯 े 🍕 (Full) 🗸 🗉 |                                                                                                    | More Formats in AME                                                                                                    | Resize Quality. High 🔗                                                                                                    |   |
| Render Time Comment           | Crop<br>Use Region (<br>Top: 0                                                                                               |                                                                                                    |                                                                                                    | E |
| rors Only ~<br>News.mov       | Audio Output Auto<br>Audio will be output                                                                                    | ✓ only if the composition has audio.                                                                                                    |                                                                                                    |   |

4. Click the **Channels** dropdown list and select the "**RGB + Alpha**" option.

|              | Outp                                            | out Module Settings | -    |              |
|--------------|-------------------------------------------------|---------------------|------|--------------|
| Main Opt     | ions Color Management                           |                     |      | No. 1        |
| Post-Re      | Format: PNG Sequence                            |                     |      |              |
| Vider        | o Output<br>Channels: <b>RGB</b>                | Y Format Opti       | lons |              |
|              | Depth:<br>Color:<br>RGB<br>Alpha<br>RGB + Alpha | ~                   |      |              |
|              | Starting #: 🔽 💟 Use (<br>esize                  | Comp Frame Number   |      |              |
| 27 A .       |                                                 |                     |      | 26/          |
| 🔩 (Full) 🗸 🖟 |                                                 |                     |      |              |
|              |                                                 |                     |      |              |
| mment        |                                                 |                     |      | Est. Remain: |
| Audio        | Output Off 🧹                                    |                     |      |              |

5. Click **"Output To**" and then change the location where your files are rendered. Click **Render** after that.

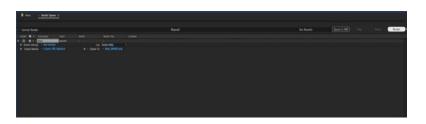

The next section outlines the file conversion procedure using the *Media Encoder CC*.

#### Media Encoder CC

1. Click Composition  $\rightarrow$  Add to Media Encoder Queue (or alternatively, you can also click File  $\rightarrow$  Export  $\rightarrow$  Add to Media Encoder Queue).

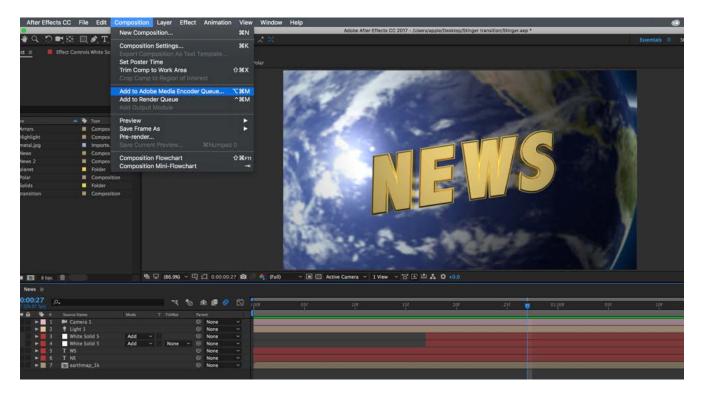

2. Click blue fonts in Format/Preset fields to open the "Export Settings" window.

| $\frac{\text{Queue}}{+} \stackrel{\equiv}{=} Watch$ | Folders                                         | i                             | Auto-Encode Watch Folder: |
|-----------------------------------------------------|-------------------------------------------------|-------------------------------|---------------------------|
| Format                                              | Preset                                          | Output File                   | Status                    |
| <ul> <li>Ae News</li> </ul>                         |                                                 |                               |                           |
| Y PNG                                               | <ul> <li>PNG Sequence (Match Source)</li> </ul> | /Users/inger transition/Sting | er_AME/News.png_Ready     |
| Y PNG                                               | PNG Sequence (Match Source)                     | /Users/inger transition/Sting | er_AME/News.png Read      |
|                                                     |                                                 |                               |                           |
|                                                     |                                                 |                               |                           |
|                                                     |                                                 |                               |                           |
|                                                     |                                                 |                               |                           |

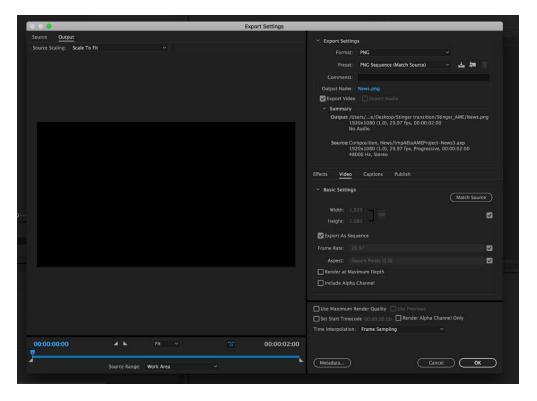

3. Click the Format dropdown list and then select PNG.

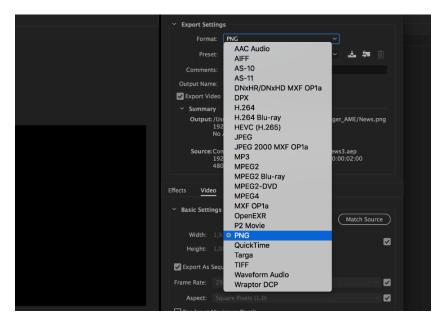

4. Click the Preset dropdown list and select "PNG Sequence with Alpha."

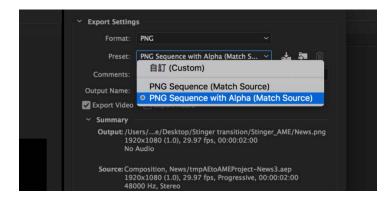

5. Make sure "Export As Sequence" and "Include Alpha Channel" are checked and then click OK.

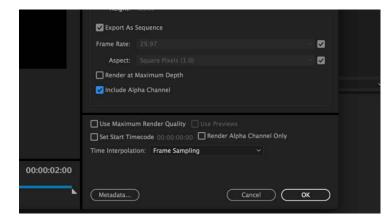

6. Select "**Output File**" to choose the render files destination. Click the green button to render.

| Queue = Watch Fol | ders                                   |                                |                                     |
|-------------------|----------------------------------------|--------------------------------|-------------------------------------|
| + 👬 – 🖏           |                                        |                                | 🛿 Auto-Encode Watch Folders 🛛 🔳 🕨 🕨 |
| Format            | Preset                                 | Output File                    | Status                              |
| Y Ae News 2       |                                        |                                |                                     |
| Y PNG             | PNG Sequence with Alpha (Match Source) | /Users/Desktop/Stinger transit | tion/News 2.png Ready               |
|                   |                                        |                                |                                     |
|                   |                                        |                                |                                     |
|                   |                                        |                                |                                     |
|                   |                                        |                                |                                     |

7. Once completed, the status will display "Done."

| Media Browser 🗉                                |                                                  | Queue = Watch Folde | ers |                                |                          |                                                                                                    |  |
|------------------------------------------------|--------------------------------------------------|---------------------|-----|--------------------------------|--------------------------|----------------------------------------------------------------------------------------------------|--|
|                                                | <b>T.</b> e. A.                                  | + 🗷 - 🖬             |     |                                | Auto-Encode Watch        |                                                                                                    |  |
| <ul> <li>Favorites</li> </ul>                  |                                                  |                     |     | Output File                    |                          |                                                                                                    |  |
| <ul> <li>Local Drives</li> </ul>               |                                                  | 🕆 🔤 News            |     |                                |                          |                                                                                                    |  |
| Acintosh HD     Network Drives                 |                                                  |                     |     |                                | News.png De              |                                                                                                    |  |
| <ul> <li>Creative Cloud</li> </ul>             |                                                  |                     |     |                                |                          |                                                                                                    |  |
| > 🛃 Team Projects                              |                                                  |                     |     |                                |                          |                                                                                                    |  |
|                                                |                                                  |                     |     |                                |                          |                                                                                                    |  |
|                                                |                                                  |                     |     |                                |                          |                                                                                                    |  |
|                                                |                                                  |                     |     |                                |                          |                                                                                                    |  |
|                                                |                                                  |                     |     |                                |                          |                                                                                                    |  |
|                                                |                                                  |                     |     |                                |                          |                                                                                                    |  |
|                                                |                                                  |                     |     |                                |                          |                                                                                                    |  |
|                                                |                                                  |                     |     |                                |                          |                                                                                                    |  |
|                                                |                                                  |                     |     |                                |                          |                                                                                                    |  |
|                                                |                                                  |                     |     |                                |                          |                                                                                                    |  |
|                                                |                                                  |                     |     |                                |                          |                                                                                                    |  |
|                                                |                                                  |                     |     |                                |                          |                                                                                                    |  |
|                                                |                                                  |                     |     |                                |                          |                                                                                                    |  |
|                                                |                                                  |                     |     |                                |                          |                                                                                                    |  |
|                                                |                                                  |                     |     |                                |                          |                                                                                                    |  |
|                                                |                                                  |                     |     |                                |                          |                                                                                                    |  |
|                                                | i = 0                                            |                     |     |                                |                          |                                                                                                    |  |
| Preset Browser =                               |                                                  |                     |     |                                |                          |                                                                                                    |  |
| + - M & M = 0                                  | Apply Preset                                     |                     |     |                                |                          |                                                                                                    |  |
| Preset Name 🕈                                  | Format Frame Size Frame Rate Target Rate Comment |                     |     |                                |                          |                                                                                                    |  |
| User Presets & Groups                          |                                                  |                     |     |                                |                          | and the second second se |  |
| <ul> <li>System Presets</li> </ul>             |                                                  |                     | ĸe  | nderer: Mercury Playback Engin | le Gru Acceleration (Opi | incl)                                                                                                    |  |
| > 4) Audio Only                                |                                                  | Encoding =          |     |                                |                          |                                                                                                    |  |
| <ul> <li>M Broadcast</li> <li>AS-10</li> </ul> |                                                  |                     |     |                                |                          |                                                                                                    |  |
| AS-10                                          |                                                  |                     |     |                                |                          |                                                                                                    |  |
| > DNxHD MXF OP1a                               |                                                  |                     |     |                                |                          |                                                                                                    |  |
| > DNxHR MXF OP1a                               |                                                  |                     |     |                                |                          |                                                                                                    |  |
| > GoPro CineForm                               |                                                  |                     |     |                                |                          |                                                                                                    |  |
| > H.264                                        |                                                  |                     |     | ntly encoding.                 |                          |                                                                                                    |  |
| > HEVC (H.265)                                 |                                                  |                     |     |                                |                          |                                                                                                    |  |
| > JPEG 2000 MXF OPIa                           |                                                  |                     |     |                                |                          |                                                                                                    |  |
| > MPEG2                                        |                                                  |                     |     |                                |                          |                                                                                                    |  |
| > MXF OP1a                                     |                                                  |                     |     |                                |                          |                                                                                                    |  |
|                                                |                                                  |                     |     |                                |                          |                                                                                                    |  |

After the sequential files are created and ready, see section 5.4.2 to import the Clip file to the switcher.

## 5.4.4 Important things to note while creating Stinger Transition Effects

When using Datavideo's SE-650 Multi-Channel Switcher to design and create the Stinger Transition Effects, in addition to being creative, there are a few things that you need to take into account of.

## 1. Length limit of the stinger transition animation

The length of a good stinger transition animation should be approximately 0.5 to 2 seconds.

### 2. The SE-650 allows a maximum of 200 image files in an animation sequence

The number of image files will determine the length of stinger transition time.

# 3. While designing the animation, it is best to have an image that fills up the entire frame to create a satisfactory visual effect (please see the images below).

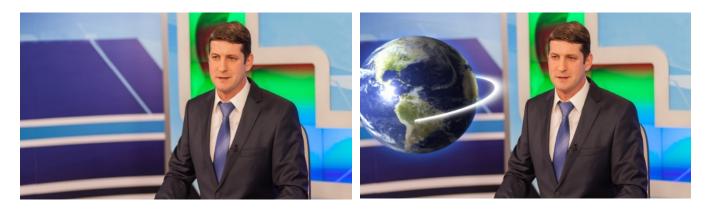

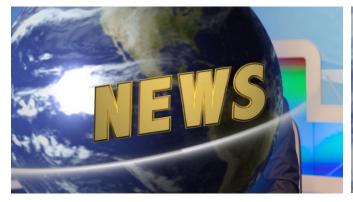

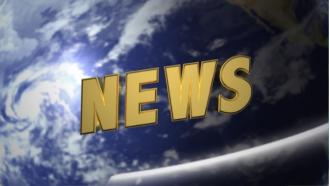

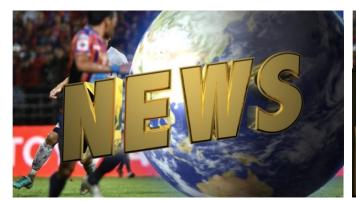

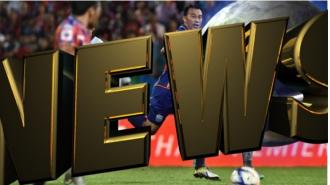

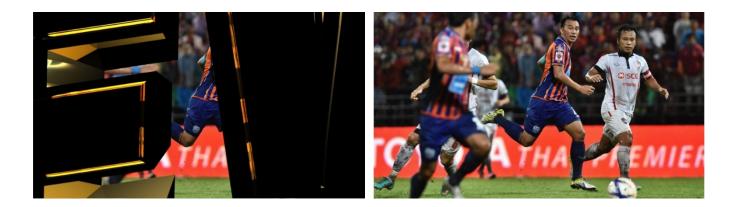

## 5.5 User Memory

The user memory allows the user to save the current switcher settings to different presets. You will be able to import/export these memory presets from/to the PC. In this section, we will show you how you can import and export these user memory presets step by step.

## 5.5.1 Export/Import User Memory Preset to/from the PC

1. On the Switcher Image Import/Export interface, click Import-Export.

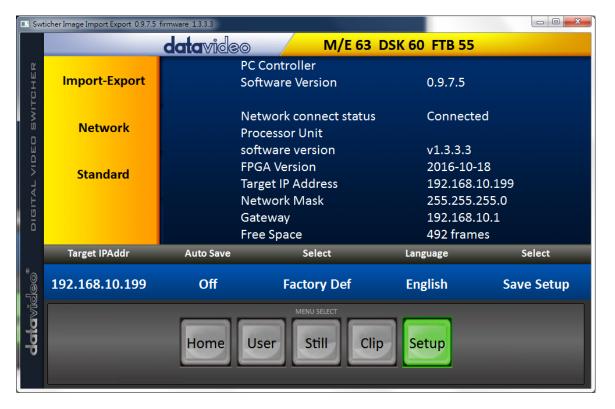

2. After entering the **Import-Export** option, first select a preset number in the **User** option and then click "**Import User**."

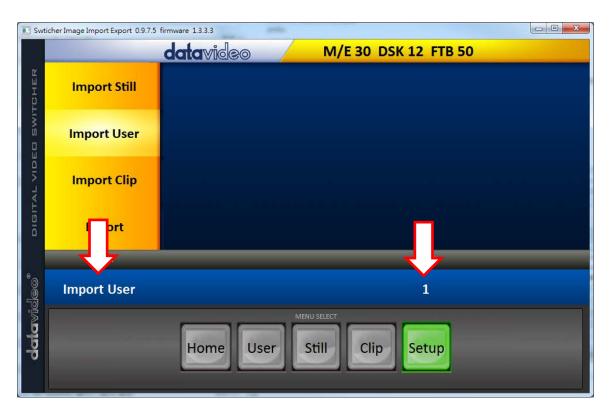

3. As soon as "**Import User**" is clicked, the PC hard disk browser window will open; select a .mem file to import a user settings file.

4. To export, simply click "**Export**" and the following window will open; select a preset number to export the user settings to the PC in **.mem** file. Click "**Export User**" to open the file browser window.

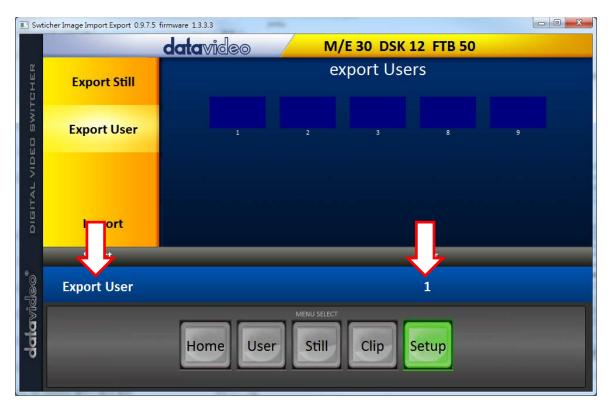

5. On the PC hard disk browser window, select a directory in which the .mem file can be saved.

## 5.5.2 Loading User Memory Preset

The SE-650 allows the user to load user memory presets saved on the machine to the Multiview screen. Please follow the steps outlined below to load the user memory preset.

- 1. Press the **MENU** button to open the OSD menu on the Multiview display.
- 2. Open the User Mems menu option as shown below.

| User Mems | Load Mem  | Memory    | 13  | Load      |         |             |
|-----------|-----------|-----------|-----|-----------|---------|-------------|
|           |           |           |     |           |         |             |
|           | Save Mem  | Memory    | 13  | Save      |         |             |
|           |           |           |     |           |         |             |
|           | Load Clip | Load      |     | Clip      | 0       |             |
|           |           | Thumbn    | ail | Thumbnail | Disture | Thumbnail   |
|           |           | Picture - | · 1 | Thumbhair | Picture | Picture + 1 |

- 3. In the Load Mem sub-option, first select the Memory Preset that you would like to load (Memory).
- 4. Select **Load** to load the preset settings to the machine.

# Chapter 6 Appendices

## Appendix 1 Tally Outputs

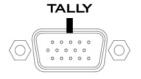

The SE-650 has a D-sub 15 pin female tally output port. These connections provide bi-colour tally information to a number of other Datavideo products, such as the ITC-100 eight channel talkback system and the TLM range of LCD Monitors. The ports are open collector ports and as such do not provide power to tally light circuits.

The pin outputs are defined as follows:

| PIN No. | Signal Name | Input/Output          | Description of Signal                 |
|---------|-------------|-----------------------|---------------------------------------|
| 1       | Program 1   | Open collector output | Tally output of input video Program 1 |
| 2       |             |                       | No Function                           |
| 3       | Preview 1   | Open collector output | Tally output of input video Preview 1 |
| 4       | RCOM (GND)  | Ground                | Ground                                |
| 5       | Program 4   | Open collector output | Tally output of input video Program 4 |
| 6       | Program 2   | Open collector output | Tally output of input video Program 2 |
| 7       |             |                       | No Function                           |
| 8       | Preview 2   | Open collector output | Tally output of input video Preview 2 |
| 9       | GND         | Ground Ground         |                                       |
| 10      |             |                       | No Function                           |
| 11      | Program 3   | Open collector output | Tally output of input video Program 3 |
| 12      |             |                       | No Function                           |
| 13      | Preview 3   | Open collector output | Tally output of input video Preview 3 |
| 14      | YCOM (GND)  | Ground                | Ground                                |
| 15      | Preview 4   | Open collector output | Tally output of input video Preview 4 |

## Appendix 2 Firmware Upgrade

Datavideo usually releases new firmware containing new features or reported bug fixes from time to time. Customers can either download the SE-650 firmware as they wish or contact their local dealer or reseller for assistance.

This section outlines the firmware upgrade process which should take *approximately 10 minutes to complete*.

The existing SE-650 settings should persist through the *firmware upgrade process, which should not be interrupted once started* as this could result in a non-responsive unit.

- 1. Please visit <u>www.datavideo.com</u> and download the latest version of firmware.
- 2. Save the latest version of firmware in the root directory of the thumb drive.
- 3. Connect the thumb drive containing the latest SE-650 firmware to the **F/W UPGRADE** Port.
- 4. Enter "MENU" and select "SETUP" option.
- 5. In the "SETUP" option, select "UPGRADE" and press the "ENTER" button to start the upgrade.
- 6. When the "**UPGRADE**" sub-option turns to green from red, it indicates that the firmware upgrade is complete.
- 7. Reboot the SE-650 to complete the firmware upgrade.

## Appendix 3 Frequently-Asked Questions

This section describes problems that you may encounter while using **SE-650**. If you have any questions, please refer to related sections and follow all suggested solutions. If problem still exists, please contact your distributor or the service center.

| No. | Problems                              | Solutions                                             |
|-----|---------------------------------------|-------------------------------------------------------|
| 1.  | Exiting MENU immediately after the    | Basically only the first menu open/exit will          |
|     | MENU is opened results in slow button | result in slow button response.                       |
|     | response.                             |                                                       |
|     |                                       | Exiting MENU immediately after the MENU is            |
|     |                                       | opened will <b>NOT</b> result in slow button response |
|     |                                       | if the machine is ON for at least 30 seconds.         |
|     |                                       |                                                       |
|     |                                       | If slow button response is experienced, simply        |
|     |                                       | wait about 10 seconds for the system to               |
|     |                                       | restore normal operation. It is expected that         |
|     |                                       | the new version of firmware will correct this         |
|     |                                       | issue.                                                |

## Appendix 4 Dimensions

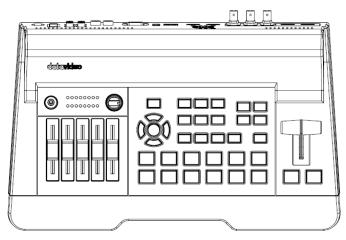

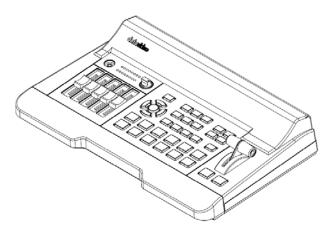

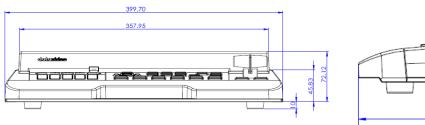

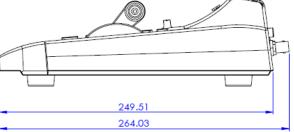

All measurements in millimeters (mm)

## Appendix 5 Specifications

| Interfaces              |                                                                                            |  |  |  |
|-------------------------|--------------------------------------------------------------------------------------------|--|--|--|
|                         | 4 sets of input                                                                            |  |  |  |
| Video Inputs            | 2 x HDMI                                                                                   |  |  |  |
|                         | 2 x HD-SDI                                                                                 |  |  |  |
| Video Outputs           | 2 x HDMI (HDMI 1 is user assignable / HDMI 2 is Multiview)                                 |  |  |  |
| •                       | 1 x HD-SDI (User assignable)                                                               |  |  |  |
| Audio Inputs            | 1 x Stereo RCA (L/R)<br>2 x Mono Microphone                                                |  |  |  |
|                         | De-embedded Digital Audio (2 CH)                                                           |  |  |  |
|                         | 1 x Stereo RCA (L/R)                                                                       |  |  |  |
| Audio Outputs           | 1 x Stereo headphone (Mini Jack with volume control)                                       |  |  |  |
|                         | Embedded Digital Audio (2 CH / Channel 1 & 2)                                              |  |  |  |
| Tally                   | Yes / D-Sub 15 male connector                                                              |  |  |  |
| Software Update         | USB Port                                                                                   |  |  |  |
| Sync/Reference In/Out   | Built-in Genlock (internal)                                                                |  |  |  |
| Duilt in Audia Minan    | Audio Mixer                                                                                |  |  |  |
| Built-in Audio Mixer    | 6 Channel                                                                                  |  |  |  |
| Audio LED Meter         | 2 Rows (Left/Right)                                                                        |  |  |  |
|                         | Standards                                                                                  |  |  |  |
| Supported Input Format  | 1080p 50/59.94/60 (HDMI Only)<br>1080i 50/59.94/60                                         |  |  |  |
|                         | 720p 50/59.94/60                                                                           |  |  |  |
| Supported Output Format | 1080i/50, 1080i/59.94, 1080i/60                                                            |  |  |  |
| Supported Output Format | 720p/50, 720p/59.94, 720p/60                                                               |  |  |  |
| Internal Processing     | YUV 4:2:2 10-bit                                                                           |  |  |  |
| Mix HD & SD Source      | HD only                                                                                    |  |  |  |
|                         | Extras                                                                                     |  |  |  |
| Keyers                  | 2 Keyers (2 Chroma Keyers); linear and luma keyers                                         |  |  |  |
| Upstream Keyers         | 2 (M/E Keyer & PIP)                                                                        |  |  |  |
| Chroma Keyers           | 2 High Quality Chroma Keyers; available in Keyer and PIP                                   |  |  |  |
| PIP                     | 1 x PIP with adjustable size, position, and crop.<br>Border with adjustable width & color  |  |  |  |
| WIPES                   | 32 Wipe Patterns such as Circle and Heart.<br>Variable border width with Softness control. |  |  |  |
| Stills                  | Any unused channel can also be used as a still buffer.<br>Stills can be stored internally  |  |  |  |
| Stinger Transitions     | Yes                                                                                        |  |  |  |
| Logo                    | 1                                                                                          |  |  |  |
|                         |                                                                                            |  |  |  |

## NOTE

## NOTE

## Service & Support

Tel: +86 531-8607 8813

E-mail:service@datavideo.cn

It is our goal to make owning and using Datavideo products a satisfying experience. Our support staff is available to assist you to set up and operate your system. Contact your local office for specific support requests. Plus, please visit www.datavideo.com to access our FAQ section.

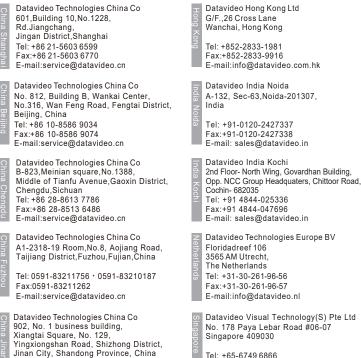

Tel: +65-6749 6866 Fax:+65-6749 3266 E-mail:info@datavideovirtualset.com Datavideo Technologies (S) PTE Ltd No. 178 Paya Lebar Road #06-03 Singapore 409030

Tel: +65-6749 6866 Fax:+65-6749 3266 E-mail:sales@datavideo.sg

Datavideo Technologies Co. Ltd 10F. No. 176, Jian 1st Rd.,Chung Ho District, New Taipei City 235, Taiwan

Tel: +886-2-8227-2888 Fax:+886-2-8227-2777 E-mail:service@datavideo.com.tw

Datavideo Corporation 7048 Elmer Avenue. Whittier, CA 90602, U.S.A. Tel: +1-562-696 2324 Fax:+1-562-698 6930 E-mail:sales@datavideo.com

Datavideo UK Limited Brookfield House, Brookfield Industrial Estate, Peakdale Road, Glossop, Derbyshire, SK13 6LQ Tel: +44-1457 851 000 Fax:+44-1457 850 964 E-mail:sales@datavideo.co.uk

Datavideo France s.a.r.l. Cité Descartes 1, rue Albert Einstein Champs sur Marne 774477 – Marne la Vallée cedex 2 Tel: +33-1-60370246 Fax:+33-1-60376732 E-mail:info@datavideo.fr

Please visit our website for latest manual update. www.datavideo.com/product/SE-650

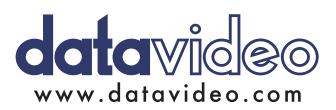